## 华为云慧通差旅

## 员工使用手册

文档版本 **01** 发布日期 **2024-07-11**

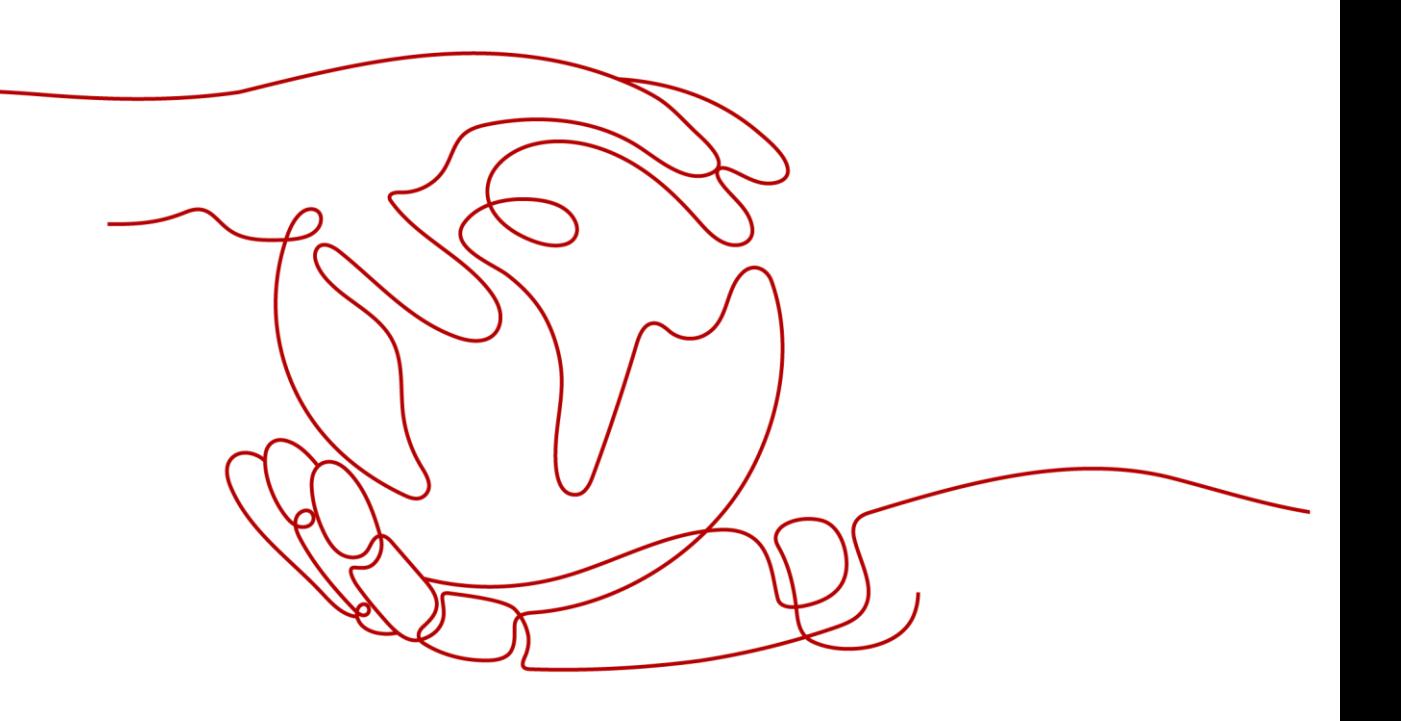

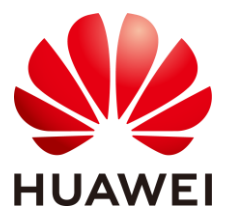

#### 版权所有 **©** 华为技术有限公司 **2024**。 保留一切权利。

非经本公司书面许可,任何单位和个人不得擅自摘抄、复制本文档内容的部分或全部,并不得以任何形式传 播。

#### 商标声明

**、发展**<br>HUAWEI 和其他华为商标均为华为技术有限公司的商标。 本文档提及的其他所有商标或注册商标,由各自的所有人拥有。

#### 注意

您购买的产品、服务或特性等应受华为公司商业合同和条款的约束,本文档中描述的全部或部分产品、服务 或特性可能不在您的购买或使用范围之内。除非合同另有约定,华为公司对本文档内容不做任何明示或暗示 的声明或保证。

由于产品版本升级或其他原因,本文档内容会不定期进行更新。除非另有约定,本文档仅作为使用指导,本 文档中的所有陈述、信息和建议不构成任何明示或暗示的担保。

## 华为技术有限公司

地址: 深圳市龙岗区坂田华为总部办公楼 邮编:518129

网址: [https://www.huawei.com](https://www.huawei.com/)

客户服务邮箱: [support@huawei.com](mailto:support@huawei.com)

客户服务电话: 4008302118

## 安全声明

### 漏洞处理流程

华为公司对产品漏洞管理的规定以"漏洞处理流程"为准,该流程的详细内容请参见如下网址: <https://www.huawei.com/cn/psirt/vul-response-process> 如企业客户须获取漏洞信息,请参见如下网址: <https://securitybulletin.huawei.com/enterprise/cn/security-advisory>

## 目录

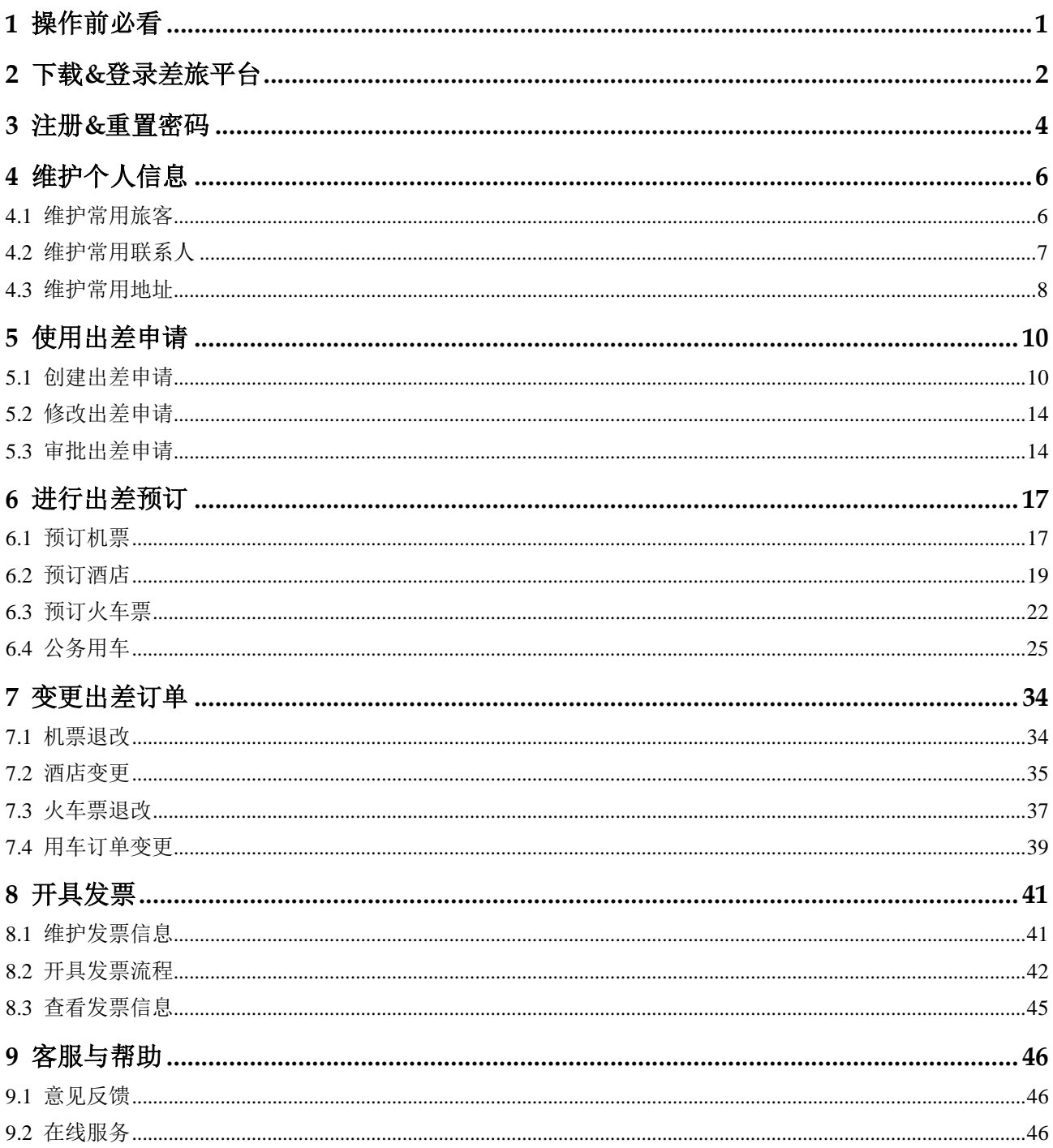

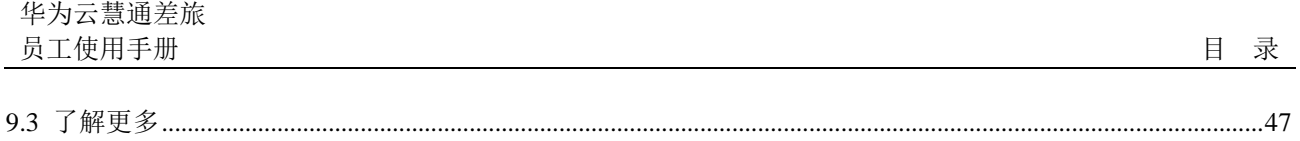

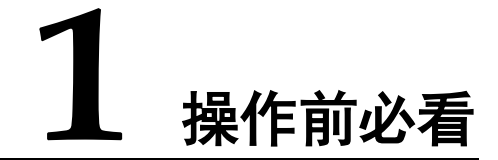

<span id="page-5-0"></span>欢迎来到【华为云慧通差旅员工使用手册】

本手册针对华为云慧通差旅平台(以下简称"差旅平台")员工使用的基本功能进行概 要阐述,帮助员工快速熟悉、快速上手差旅平台的相关操作。

如您在使用差旅平台的过程中有任何问题,欢迎致电 7\*24 小时客服:40000-59180。

# **2** 下载**&**登录差旅平台

<span id="page-6-0"></span>访问 APP

方法一:扫描二维码下载;

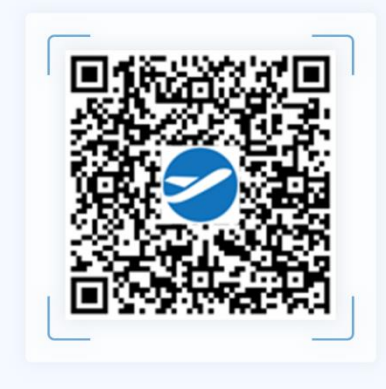

方法二: 进入手机-应用市场, 输入"慧通差旅"搜索, 点击"安装"。

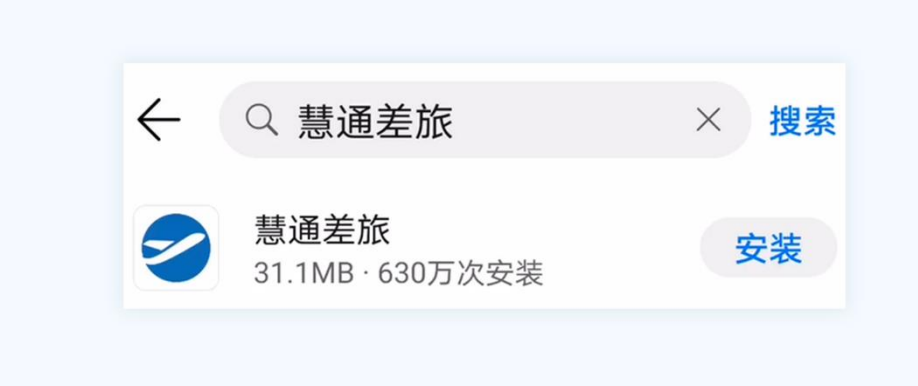

## 访问官网

浏览器输入地址:https://itravel.hwht.com/login?from=hwtrip,进入差旅平台首页。

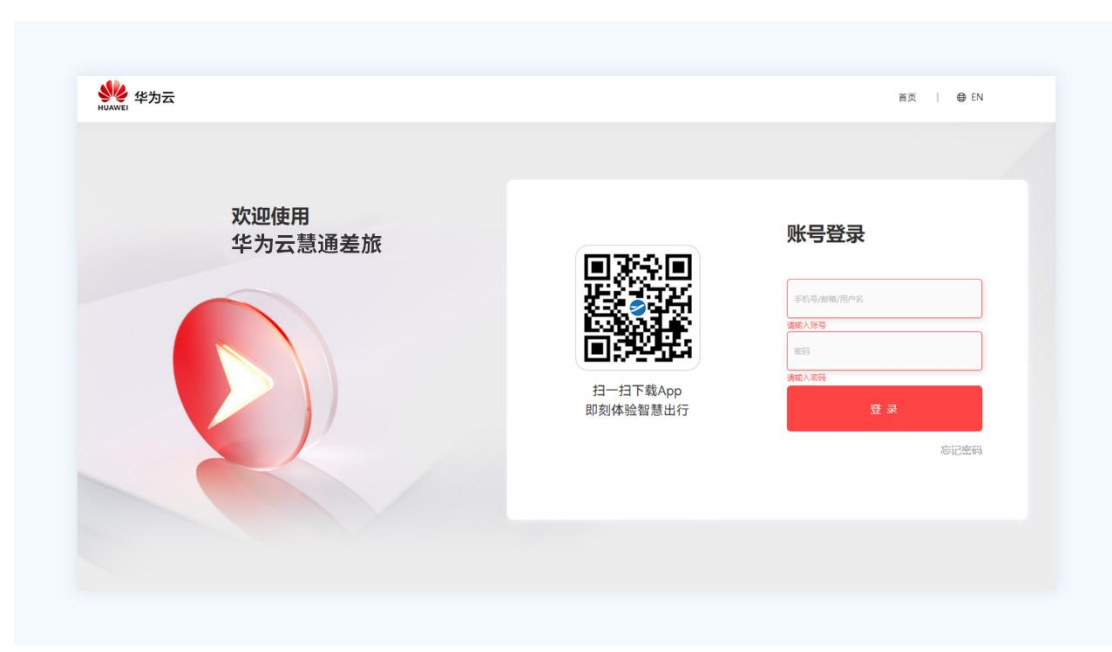

**3** 注册**&**重置密码

#### <span id="page-8-0"></span>获得账号及首次使用

企业会为您开通差旅账号,您可以在邮箱和短信内查收您的账号信息。

注:员工首次使用,需要通过点击"忘记密码"设置本人的新密码,具体设置方法详 见下方首次登陆操作过程。

#### 首次登陆

打开慧通差旅 APP 或官网登录页面(本手册截图以 APP 为例,官网操作可参考 APP 流程)。

第一步: 点击"忘记密码"按钮,可通过手机或邮箱找回;

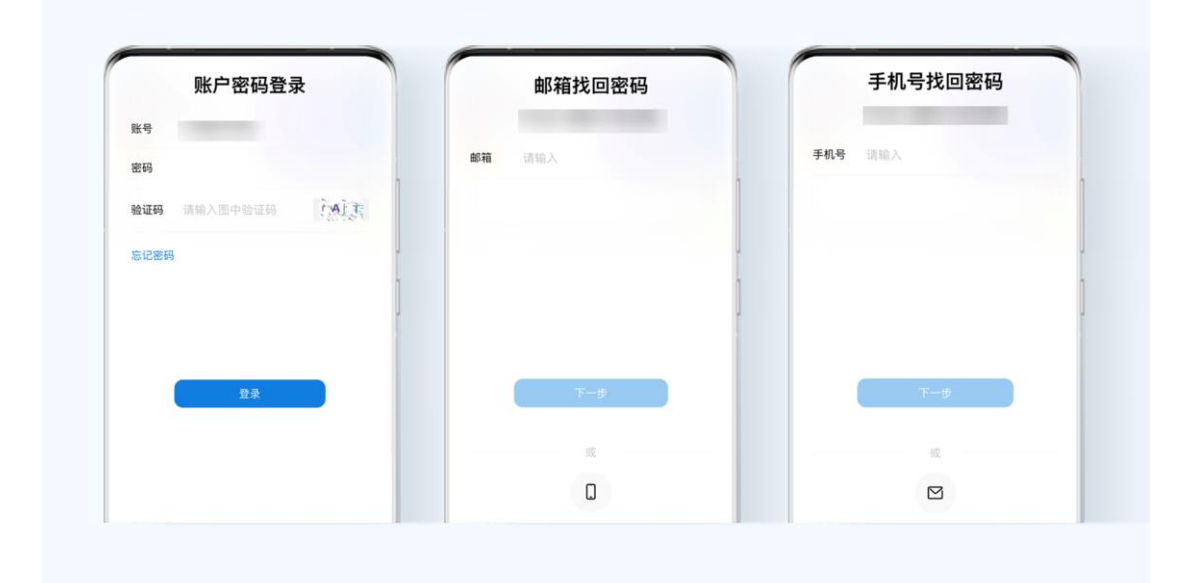

第二步:输入手机号或邮箱地址,点击下一步;

第三步:输入系统发送的验证码,或点击验证邮件,按规则设置新密码;

第四步: 设置完新密码后重新登录,进入首页,并按提示完成隐私协议同意设置。

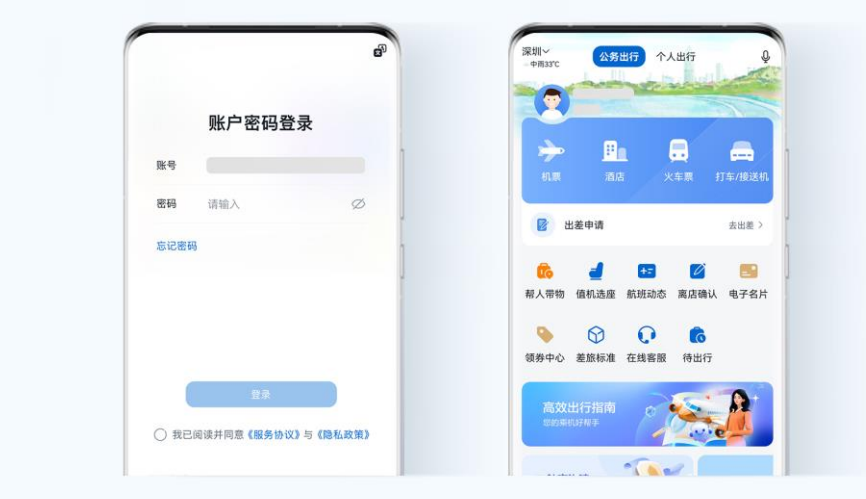

### 重置密码

员工可以通过登录页面,点击忘记密码进行重置。(操作步骤同上)

## **4** 维护个人信息

- <span id="page-10-0"></span>4.1 [维护常用旅客](#page-10-1)
- 4.2 [维护常用联系人](#page-11-0)
- 4.3 [维护常用地址](#page-12-0)

## <span id="page-10-1"></span>4.1 维护常用旅客

员工可以维护因公、因私常用旅客,避免后续每次预订时需要多次录入旅客信息。 第一步:点击"我的"-"常用旅客"。

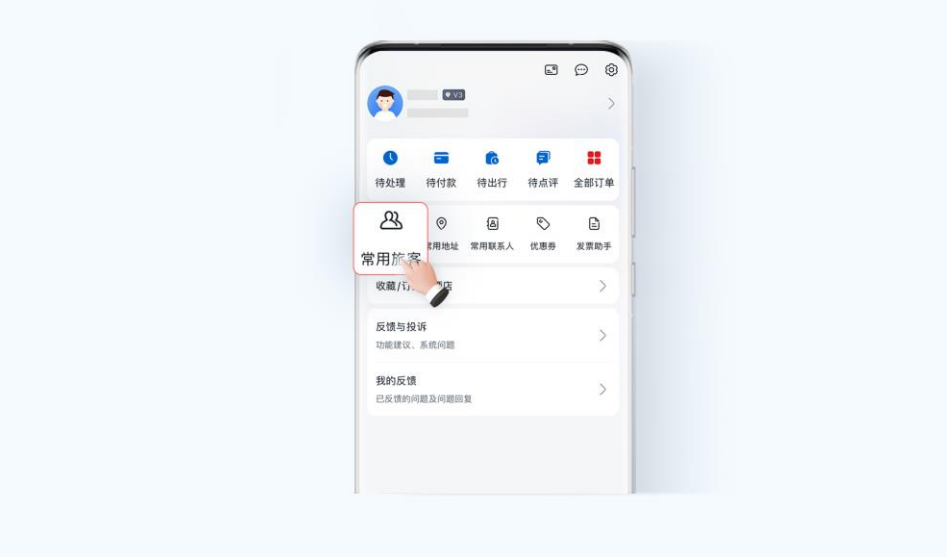

第二步:针对公务、个人业务分别新增常用旅客。

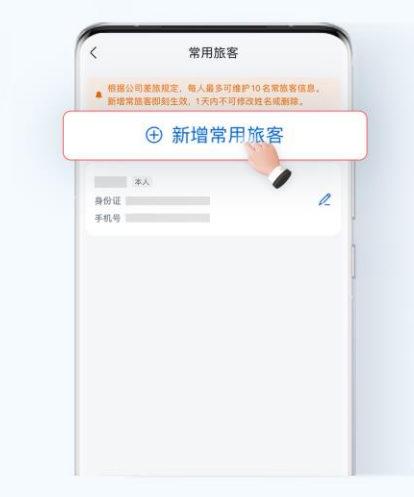

第三步:输入常用旅客的信息,并保存。(提示:需要进行国际差旅业务,请优先保存 旅客英文姓名及护照信息)

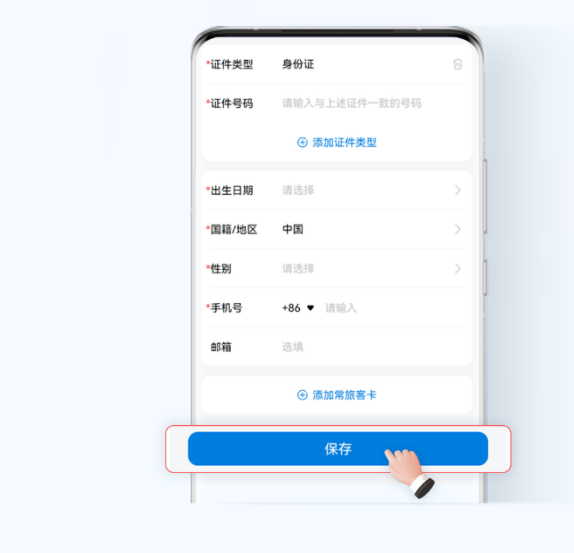

第四步:支持常用旅客的修改和删除操作。

## <span id="page-11-0"></span>4.2 维护常用联系人

员工可以维护常用联系人,避免后续每次预订时需要再次录入联系人信息。 第一步:点击"我的"-"常用联系人"。

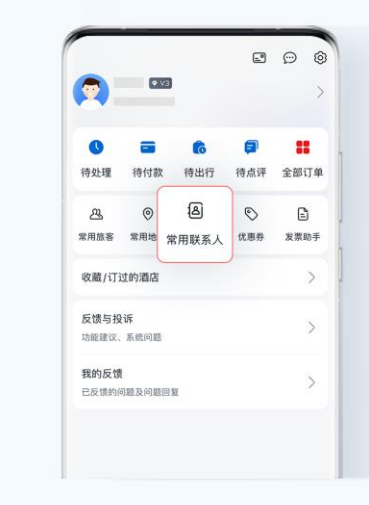

第二步: 点击"新增",输入常用联系人信息,保存。

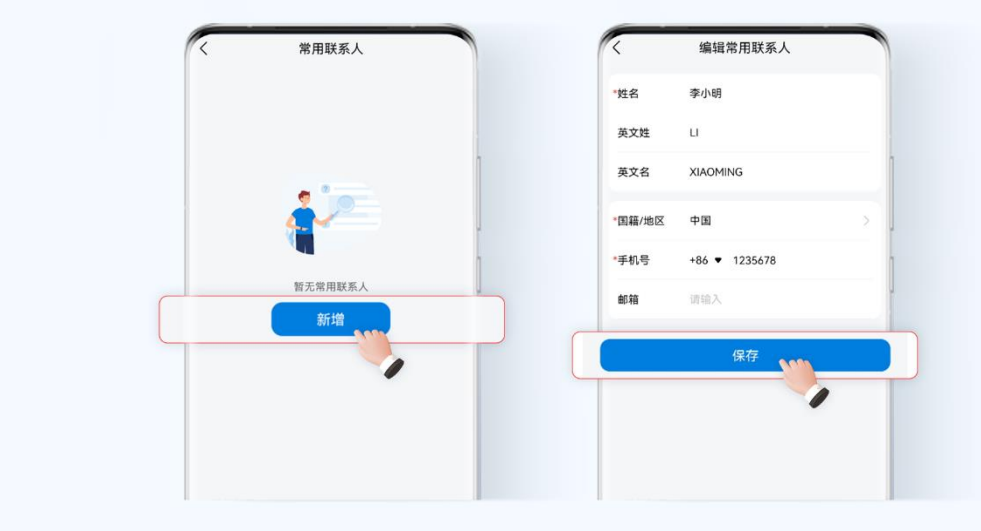

第三步:支持常用联系人的修改和删除操作。

## <span id="page-12-0"></span>4.3 维护常用地址

员工可以维护常用地址,方便后续邮寄行程单等相关操作。 第一步:点击"我的"-"常用地址"。

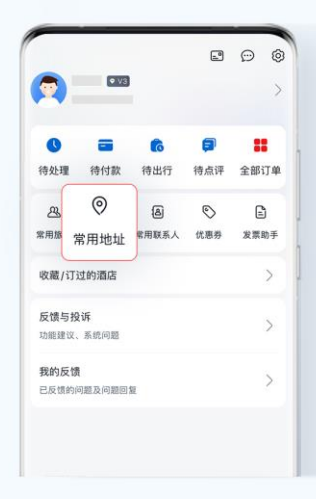

第二步: 点击"新增",输入常用地址信息,保存。

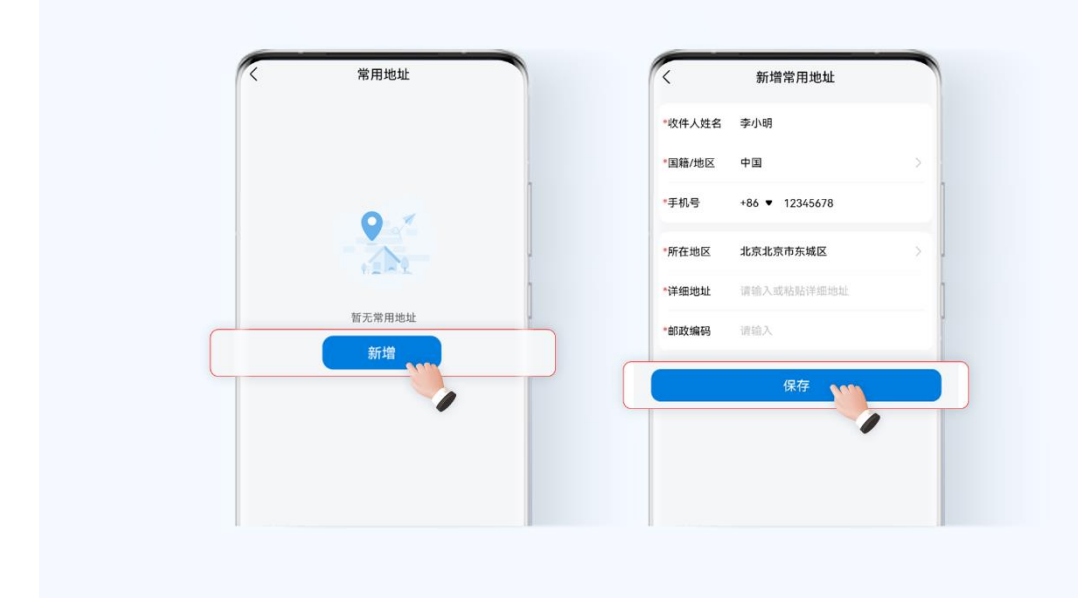

第三步:支持常用地址的修改和删除操作。

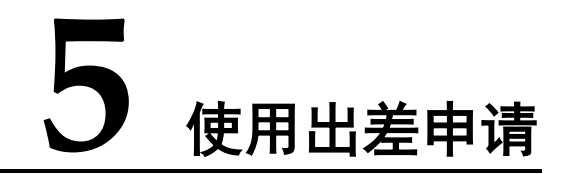

- <span id="page-14-0"></span>5.1 [创建出差申请](#page-14-1)
- 5.2 [修改出差申请](#page-18-0)
- 5.3 [审批出差申请](#page-18-1)

## <span id="page-14-1"></span>5.1 创建出差申请

第一步: 公务出行-点击"出差申请",进入出差申请列表页面。

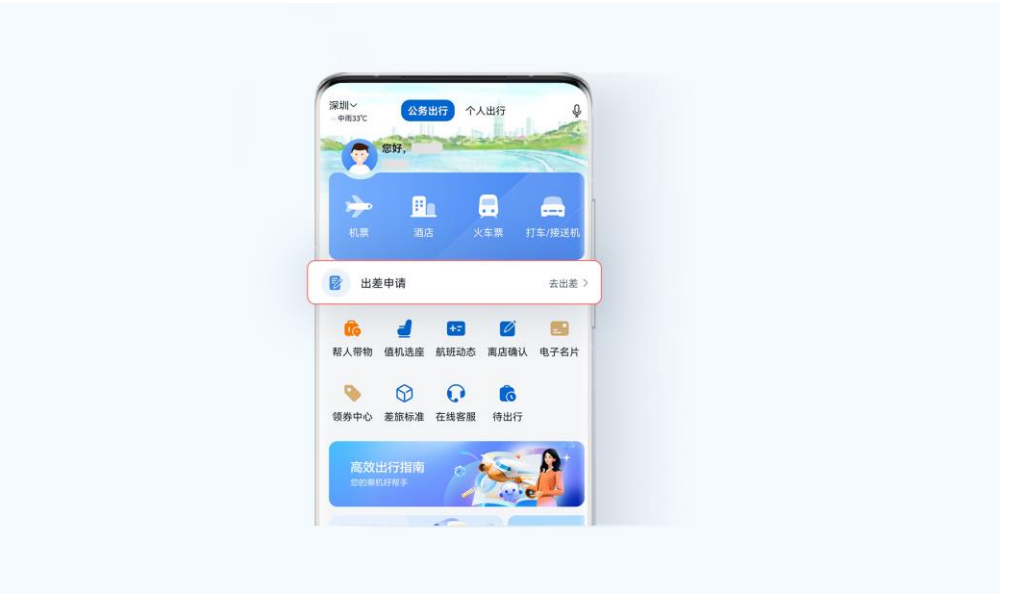

第二步:点击"创建出差申请",进入申请单填写页。

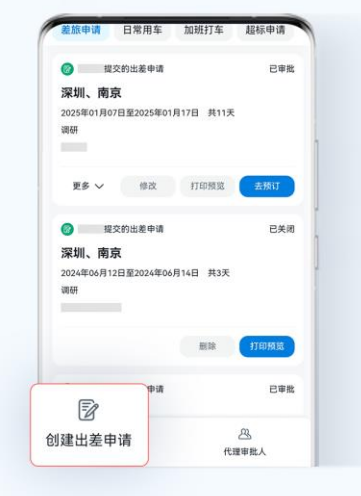

第三步: 按实际出差情况, 填写申请单信息并提交。

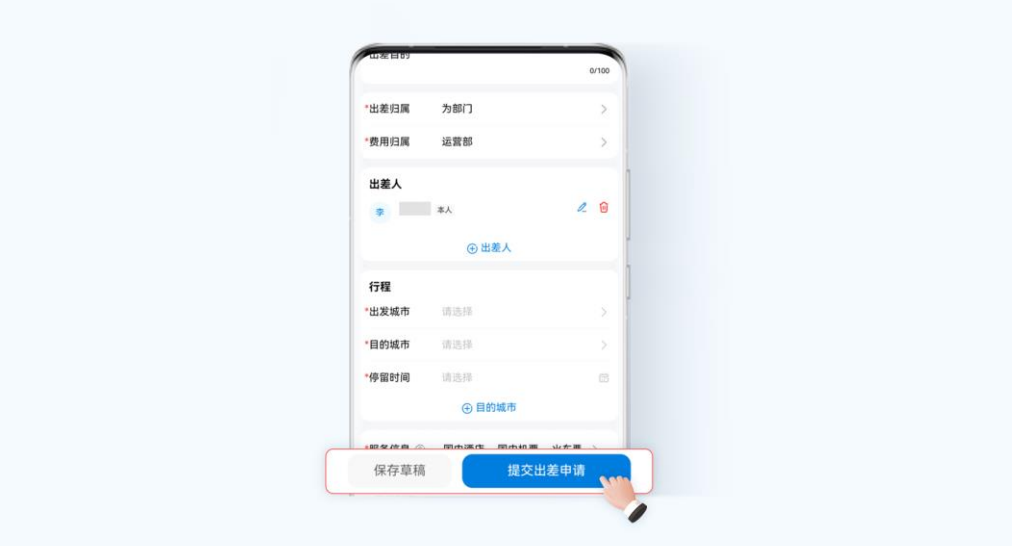

#### 【出差归属】:

员工可以选择为部门、为项目出差,前者受益归属成本中心,后者受益挂靠项目。

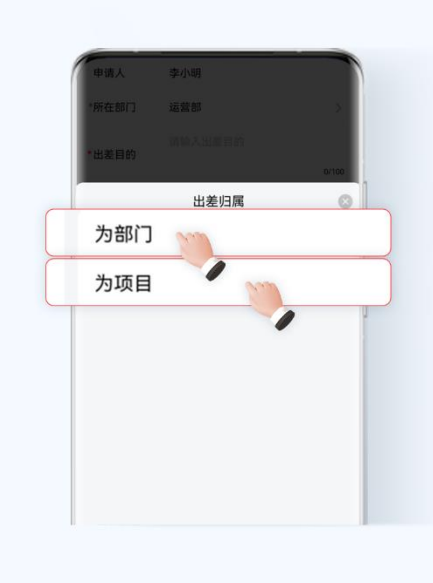

#### 【费用归属】:

A 、为部门:

(1)为申请人部门出差:申请单提交为部门出差,费用归属默认申请人部门;

(2)为其他部门出差:如需为其他部门出差,需其他部门的人为出行人提交出差申请 或自行选择费用归属到其他部门,由费用归属部门的审批人进行审批。

备注:审批单通过后,出行人可在自己的因公出行页面看到该申请单。

B、为项目:

需搜索项目名称或编号等关键字,并选择。

【出差人】:请添加出差人信息。

A、自己/同事:如果为同事预订,在此搜索同事姓名;

B、客户:如果为非本公司人员预订,请选择外部人员,部分公司制度不允许为客户订 票,还请遵守本公司差旅制度。(如果没有为客户预订权限,请联系公司差旅经理)

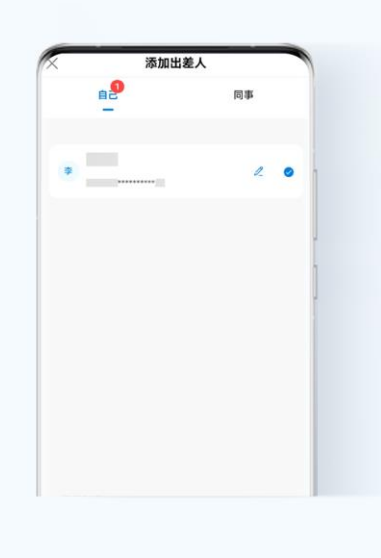

#### 【行程】:

A、出发城市、目的地城市:请根据出差申请单填写出发城市和目的地城市,系统会校 验您填写的出发地和目的地城市来预订机票、火车票、酒店等。

城市说明:

如果出差的是某一个县城,目的地不能填写该县城,应该填写该县城所属的城市;

火车票、酒店预订会遵循向下兼容原则。(示例: 如您目的地填写的是保定市, 那么可 以预订到达雄安的火车票及雄安的酒店,因为雄安属于保定)。

B、停留时间: 请填写每一段行程对应的停留时间。

【服务信息】:

请勾选需要的服务,未勾选的服务项目将不可预订相应服务。

填写多人出行申请时,若勾选某项服务,申请单审批通过后,所有出行人均可预订相 应服务。

#### 【预算】:

点击获取预算,系统可根据行程自动计算预算,同时支持手动调整预算额度。

若部门项目/出差人/行程等信息变更后,请点击获取预算,系统将按最新行程信息计算 预算。

若预算填写不足,将会影响出差预订,请谨慎对待。

#### 【附件】:

根据各公司出差申请的相关规定上传附件。非必选,可根据实际情况选择是否上传。

#### 【审批人】:

系统将根据费用归属部门或者项目匹配相应的审批流程带出审批人信息。

## <span id="page-18-0"></span>5.2 修改出差申请

A、未提交的差旅申请可以任意修改

B、已提交但审批未完成的出差申请,既可以撤回后修改,也可以直接修改。如果已预 订订单,则不允许撤回

C、已审批通过的出差申请如行程发生变更,需修改申请单并通过审批后再重新进行预 订

注:"修改后的申请单是否需要审批"管理员可配置,如需要修改还请联系管理员

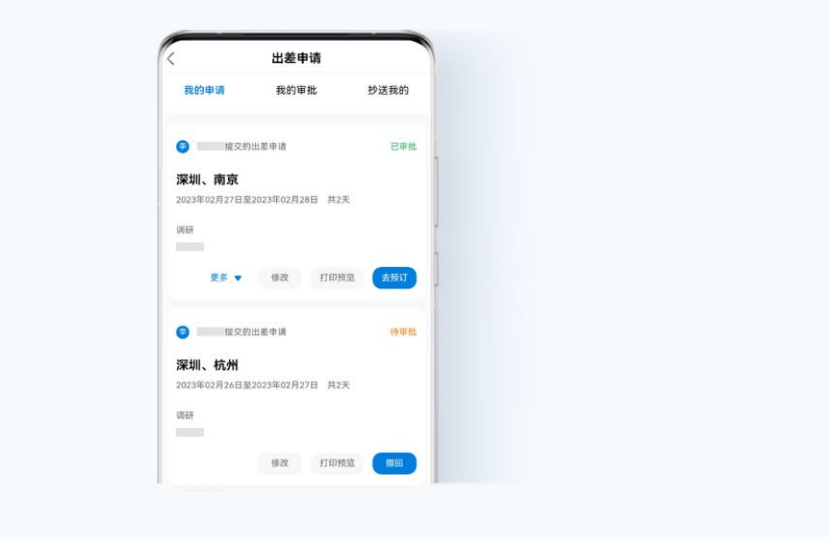

## <span id="page-18-1"></span>5.3 审批出差申请

点击首页"出差申请",进入"我的审批"-列表页。审批人可在列表页,选择"驳回" 或"同意",也可点击相应的审批单,进入审批单详情页,进行审批。

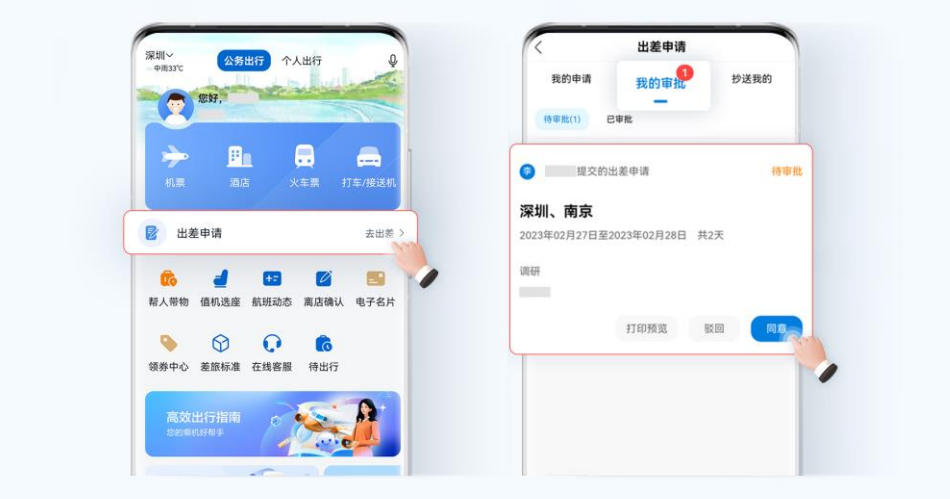

如申请人修改或新增出差人、行程等事项,出差申请单将会在对应项显示"修改"、 "新增"标签,便于审批人再次审批。

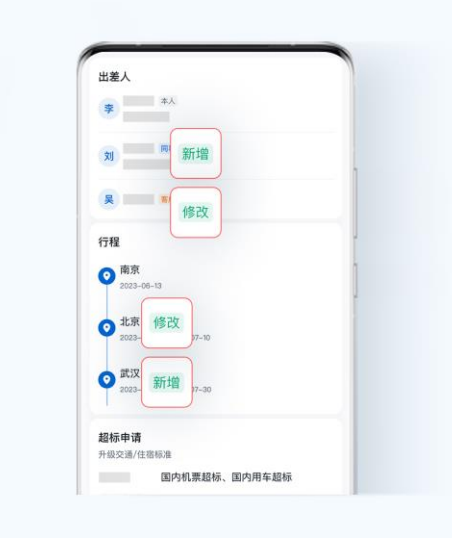

注: 如遇到审批人不便审批的情况,还可以选择代理审批人协助完成出差申请审批。 同样点击"出差申请",进入"我的审批"-列表页,选择"代理审批人"完成设置即 可。

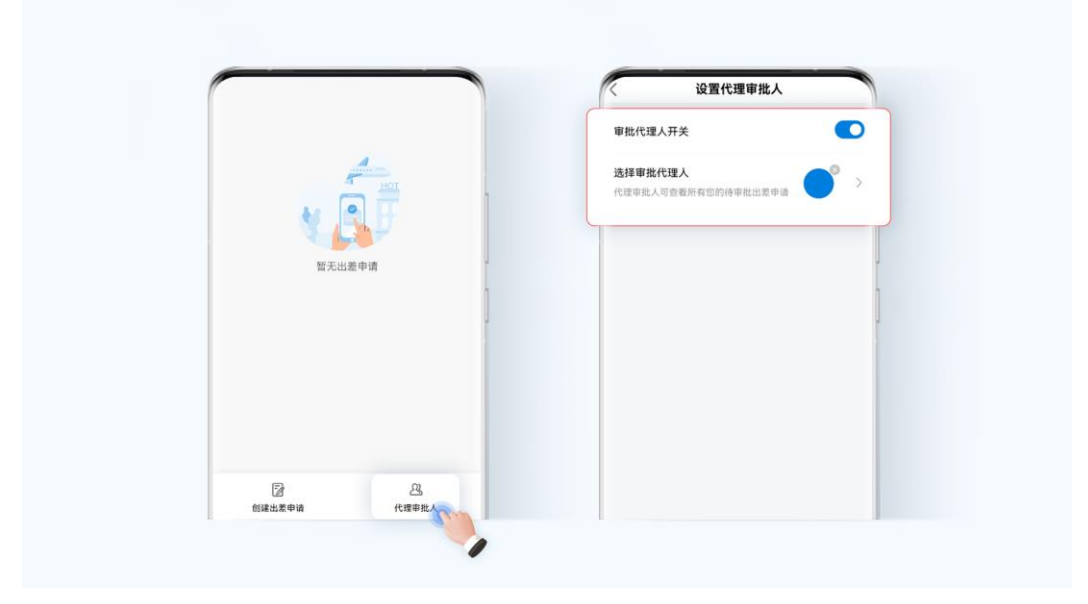

## **6** 进行出差预订

- <span id="page-21-0"></span>6.1 [预订机票](#page-21-1)
- 6.2 [预订酒店](#page-23-0)
- 6.3 [预订火车票](#page-26-0)
- 6.4 [公务用车](#page-29-0)

## <span id="page-21-1"></span>6.1 预订机票

第一步: 点击首页的"公务出行"-"机票",选择已通过审批的出差申请,自动填充 出差城市和出发时间,员工可根据实际情况调整出行日期,然后点击"查机票"进入 预约列表页

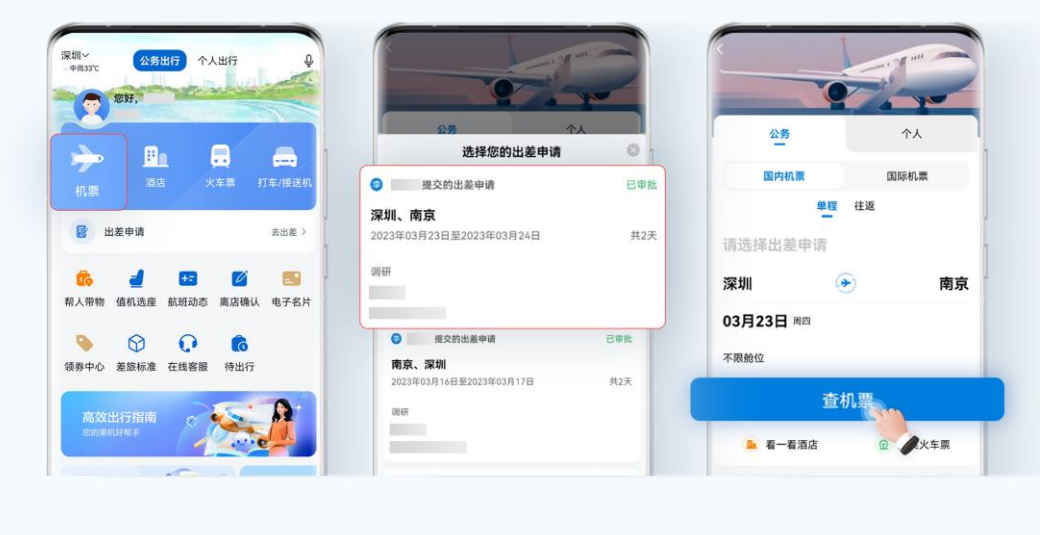

第二步:选择需要的航班预订,点击详情可查看机票退改条件。

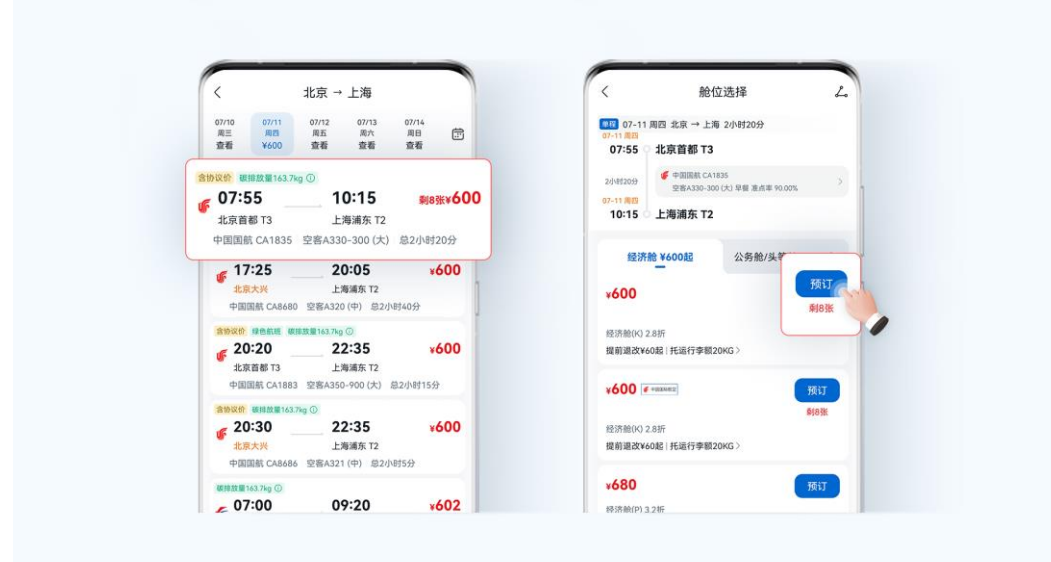

根据出行需要可点击底部"时间排序"、"价格低-高"和"筛选"按钮筛选出合适的航 班。

其中,点击"筛选",可选择起降时间、航空公司、机型、舱位、机场及精选等信息, 以此快速查询到需要的航班,例如:当出发地或目的地有多个机场时,点击"机场" 便可筛选出目标机场。

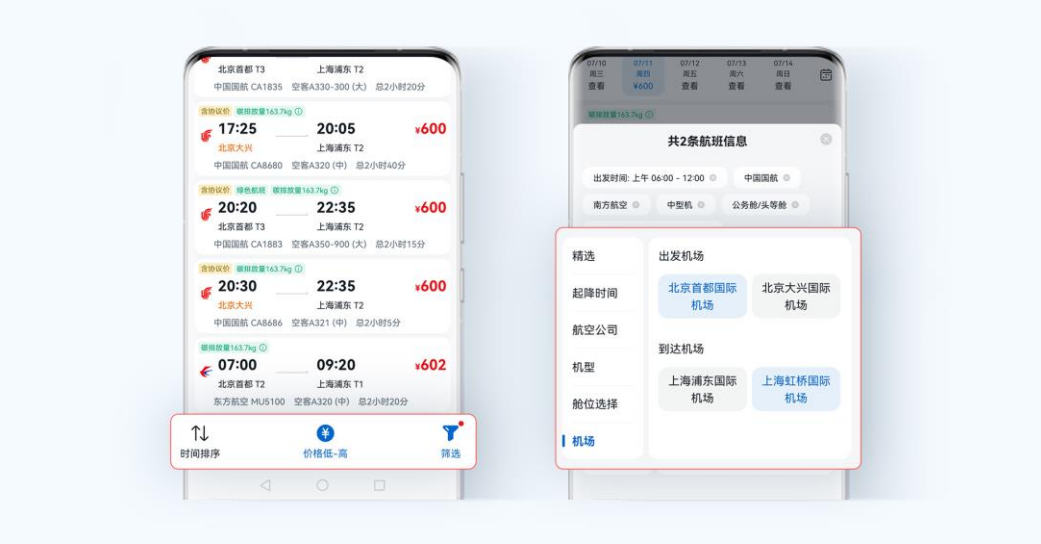

第三步:订单填写页,注意核验行程、乘客、联系人等信息,确认无误后,提交订单 (公司月结属性无需个人付款)。

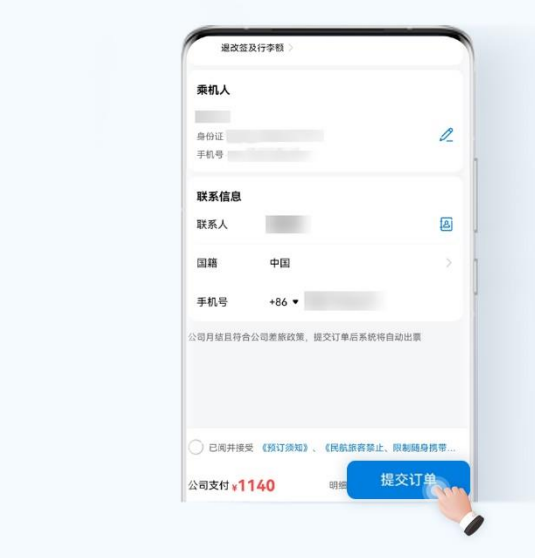

如遇暴雨、台风等恶劣天气,可同屏切换火车票查询行程,确保出行顺利。

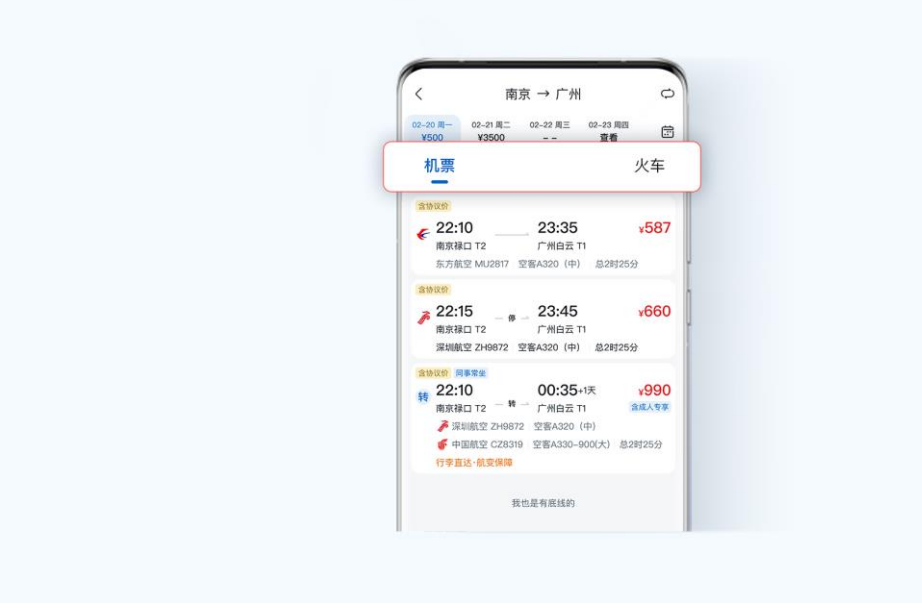

Tips:

国内机票支持使用外国人永久居留身份证进行预订。

## <span id="page-23-0"></span>6.2 预订酒店

第一步: 点击"公务出行"-"酒店",系统将根据员工的出差申请,自动填充入住城 市和入住时间。

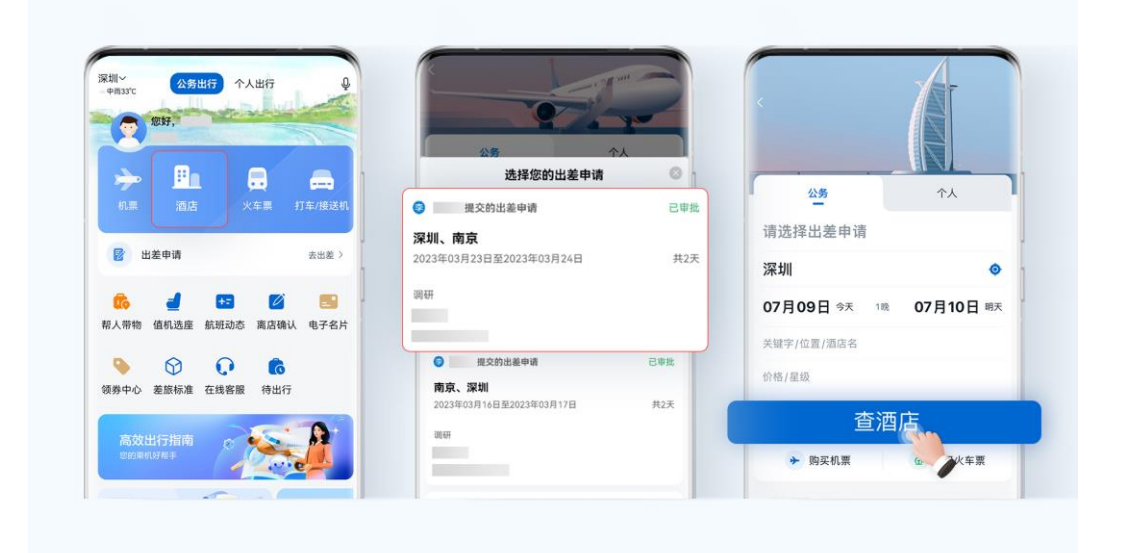

第二步:查询酒店,选择需要的酒店。

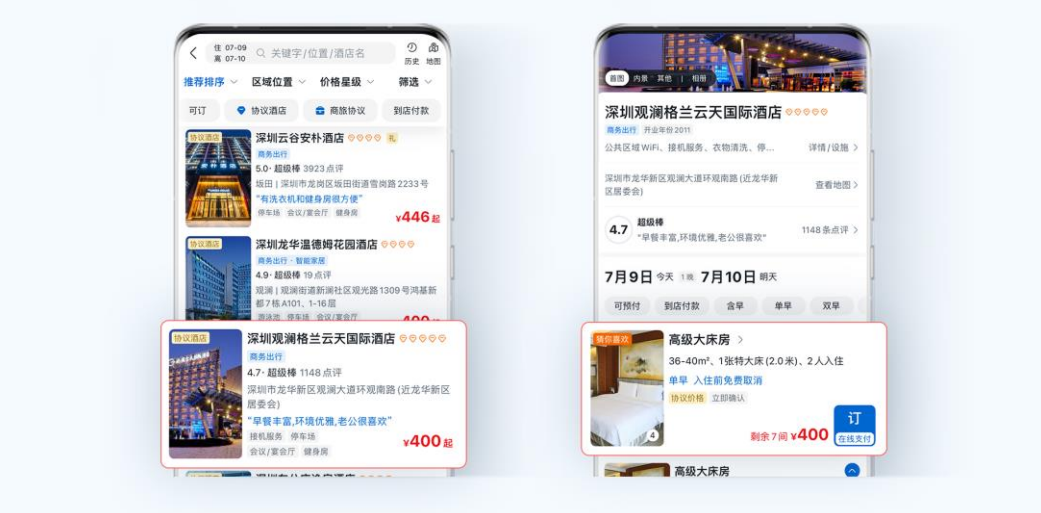

第三步:订单填写页,注意核验酒店、乘客、联系人等信息,确认无误后,提交订单。 支持填写个人酒店会员卡号,累计酒店集团积分。

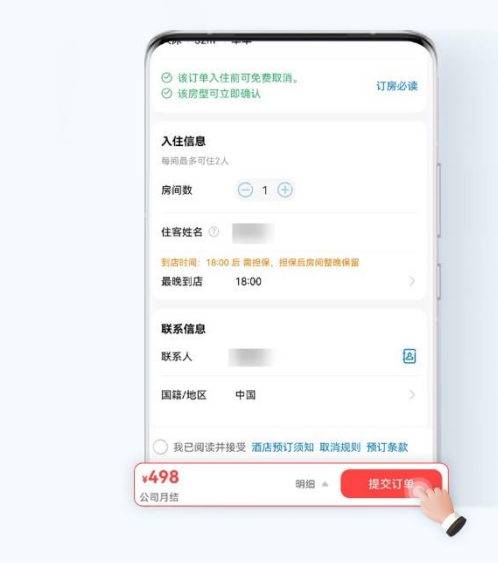

注:

(1) 预订前注意该订单的取消政策,有的酒店是预订后不可取消,有的是入住后不可取 消,请根据个人出差情况预订。

(2) 混合支付:指员工预订的酒店如果超过差旅标准,则超标部分的费用需要员工个人 承担。

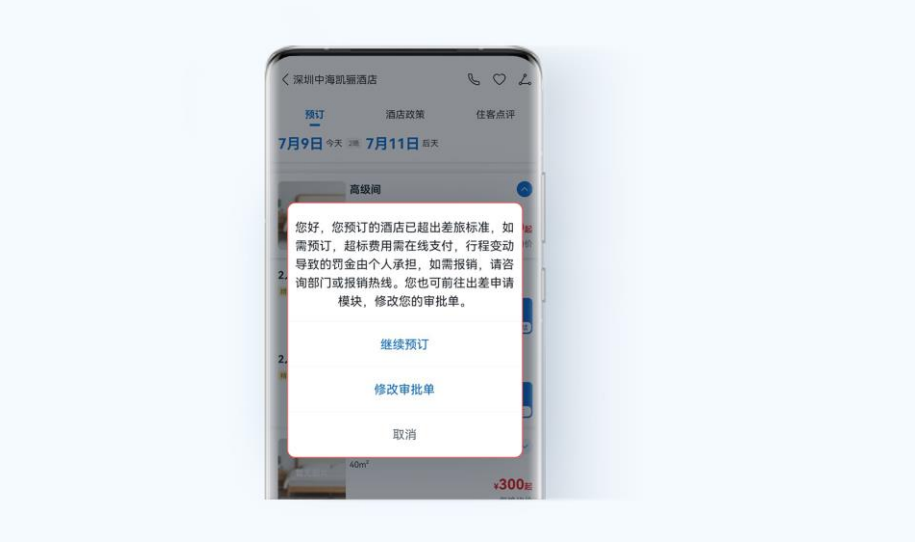

(3) 合住:根据企业政策,员工与同行人合住,预订差标可以有所上浮,入住更高标准 的酒店。

## <span id="page-26-0"></span>6.3 预订火车票

第一步: 点击首页的"公务出行"-"火车票",选择已审批的出差申请,自动填充出 差城市和出发时间,员工可根据实际情况调整出行日期,然后点击"查火车票"进入 预订列表页。

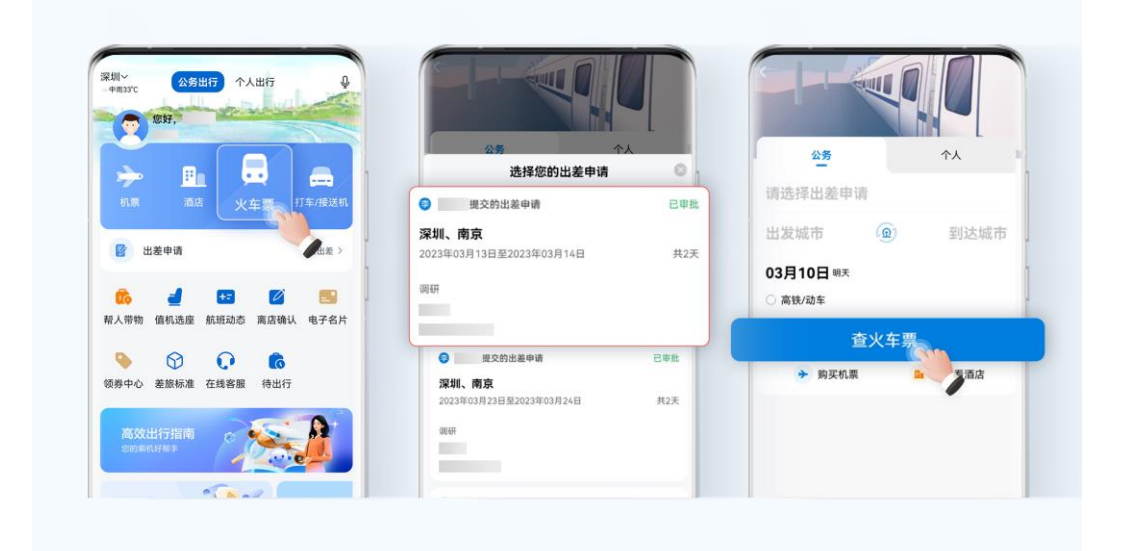

第二步: 选择需要的车次讲行预订。

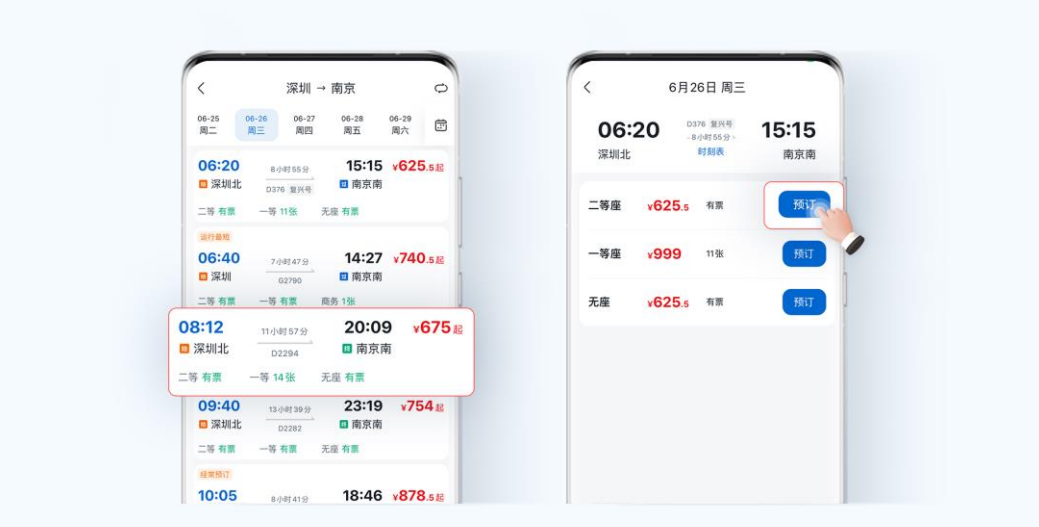

当车次较多时,可通过底部"推荐排序"、"车站选择"、"筛选"和"有票"按钮筛选 出适合出行需要的车次。

其中,点击"筛选",可选择类型、出发/到达时间、出发/到达车站、坐席及特殊筛选 等信息,以此快速查询到需要的车次,例如:当出发地或目的地有多个车站时,点击 "出发/到达车站"可筛选目标车站。

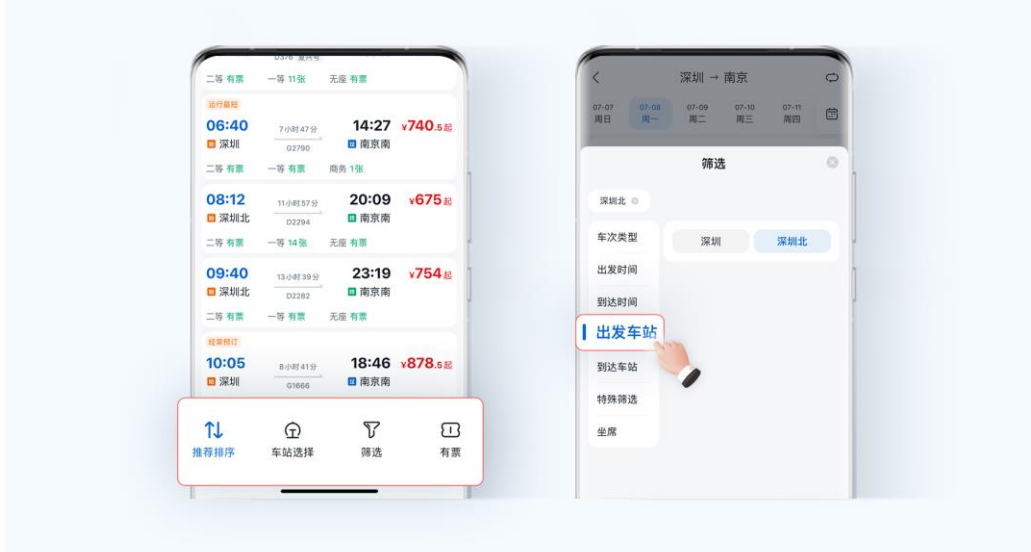

当所需车次车座暂无可购车票时,可点击"候补"添加候补车次,提高购票成功几率。

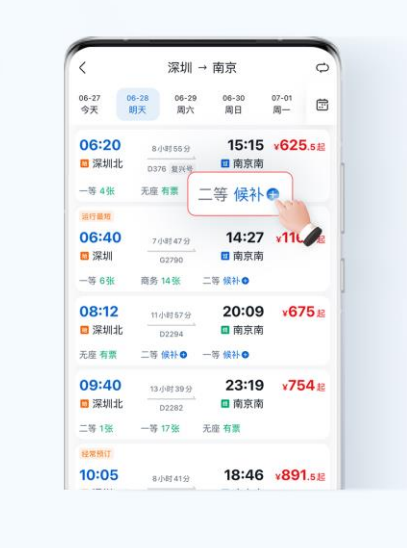

第三步: 登录 12306 账户,同意账户授权协议。

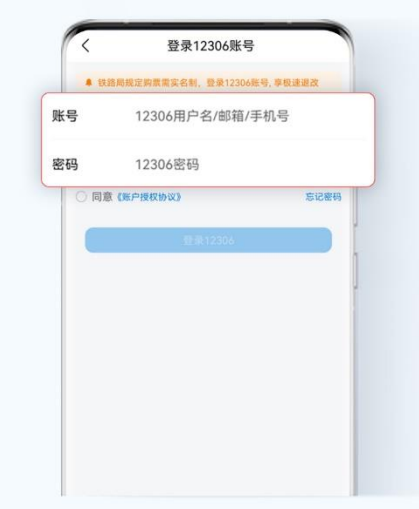

第四步: 订单填写页, 注意核验行程、乘客、联系人等信息, 支持在线选座/选铺, 确 认无误后,提交订单(公司月结属性无需个人付款)。

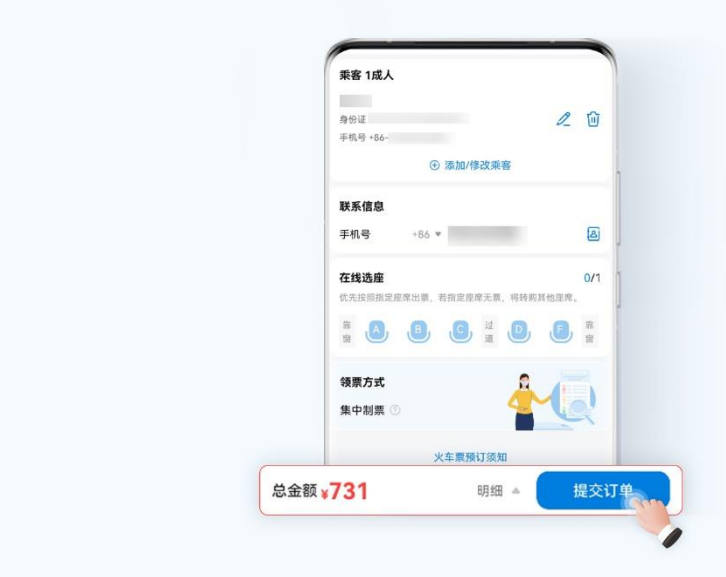

如本次出行耗时长、需中转换乘等,可同屏切换查询机票,节约旅途时间。

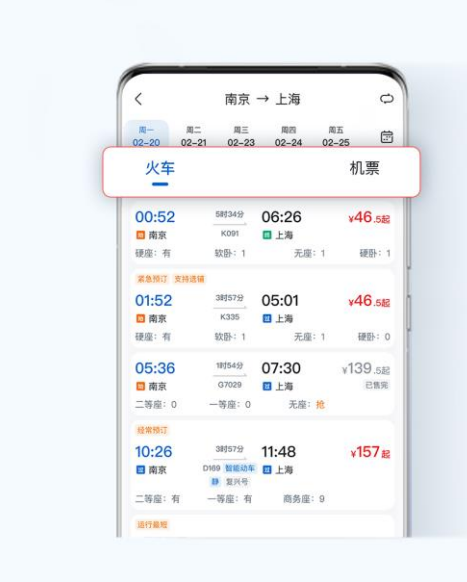

## <span id="page-29-0"></span>6.4 公务用车

#### **A**、实时用车

第一步:点击"公务出行"-"打车/接送机",根据员工的出差申请,自动填充出差城 市和出发时间。可以选择实时用车、预约用车,接送机。

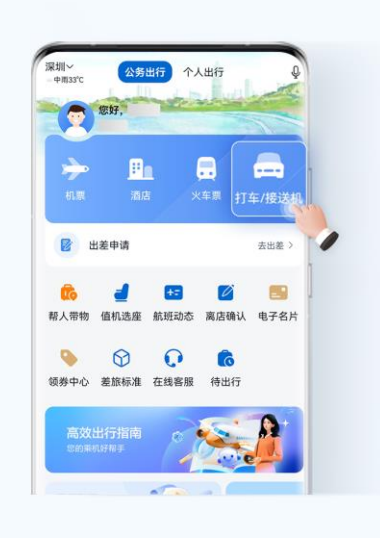

第二步:点击"用车查询"按钮,跳转至车型选择页面。选择车型,支持多平台、多 车型同时下单,点击同时呼叫,进行叫车服务。

若目的地与上次打车一致,可点击"上次勾选"功能,记录上次车型选择偏好。 若为常去目的地,可点击"智能勾选"功能,综合选择车型及打车平台,快速打车。

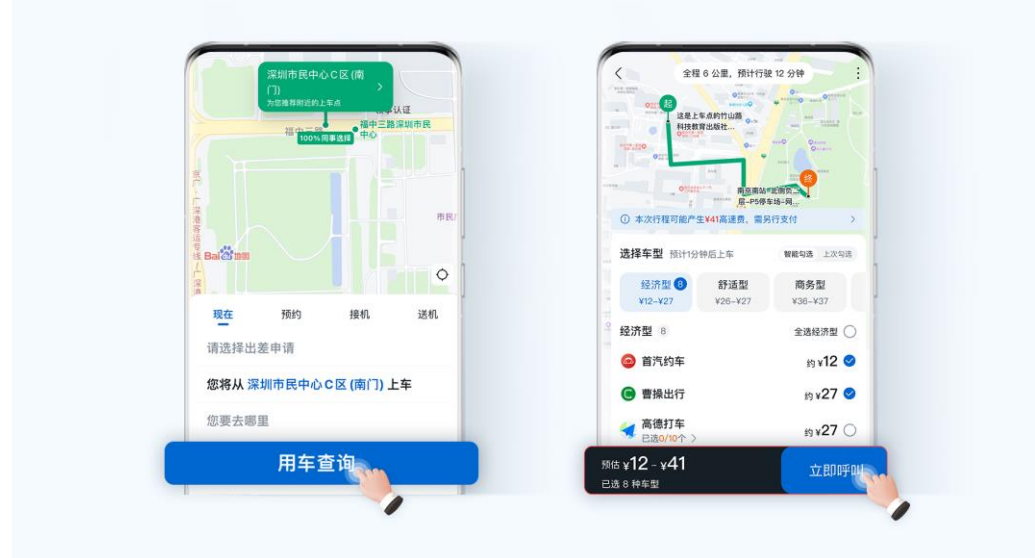

第三步:接单后,手机将会收到振动提醒,页面跳转至订单页面。

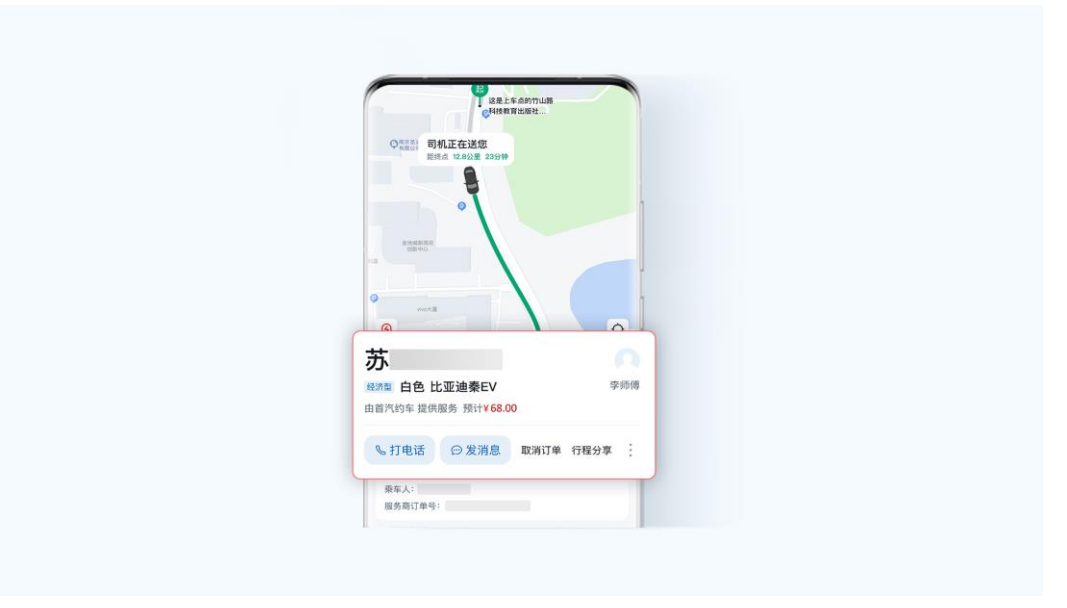

当打车界面显示"图文步导"或"查看图文步行引导"标识时,可点击查看步行指南, 快速导航抵达上车点。

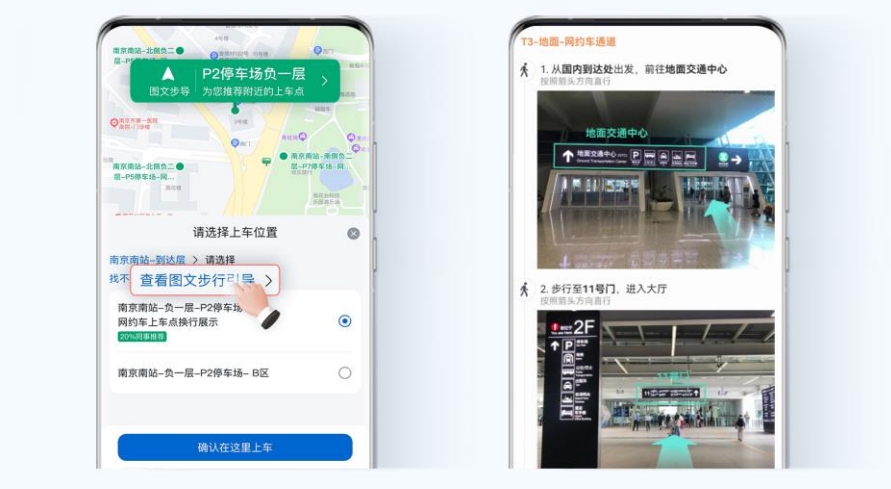

第四步: 当用车完成后, 订单状态更新为待确认, 点击"确认费用", 确认完后订单状 态变成已完成。

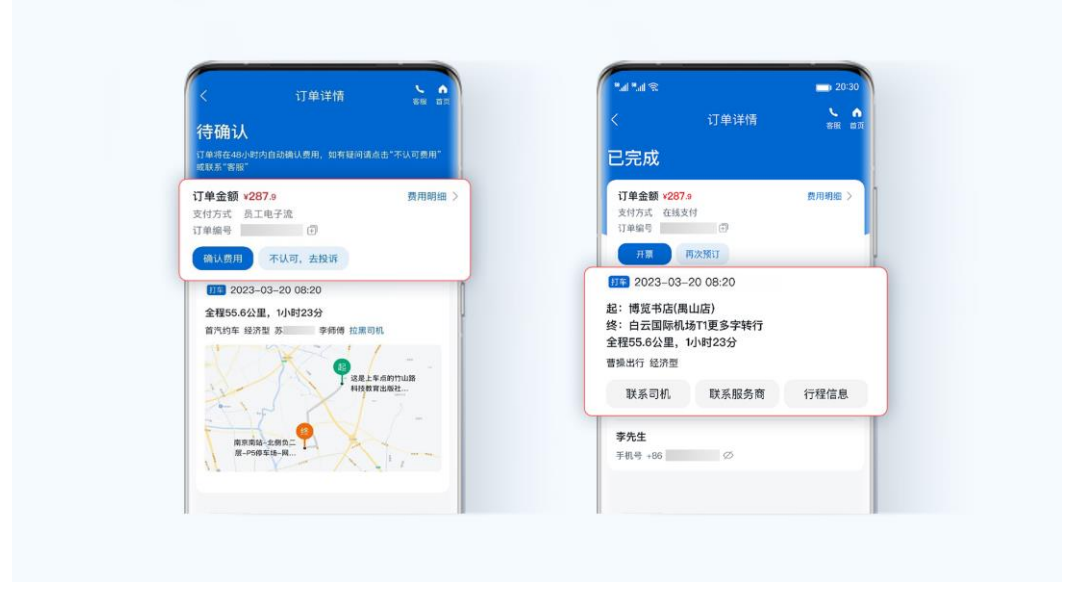

订单进行过程中,可在首页和智行页面点击"您有进行中订单"浮窗,一键直达订单 详情页。

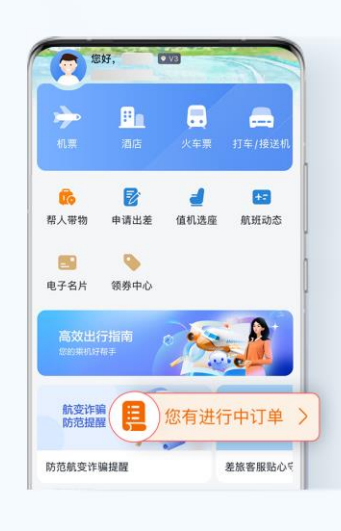

如需联系客服或反馈打车相关问题,可在用车频道点击右上角图标,寻求帮助。

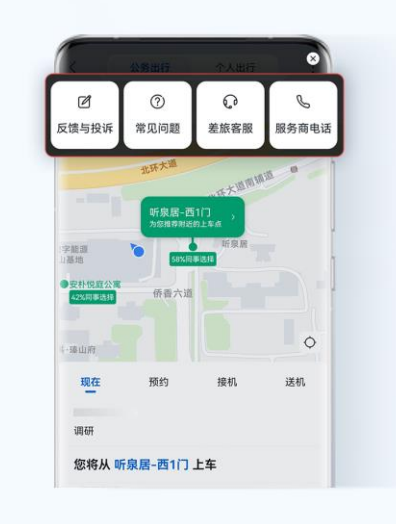

费用确认中会包含高速费、附加费等明细,如对费用有异议或发现行程异常,可点击 "不认可,去投诉"发起费用不确认流程。

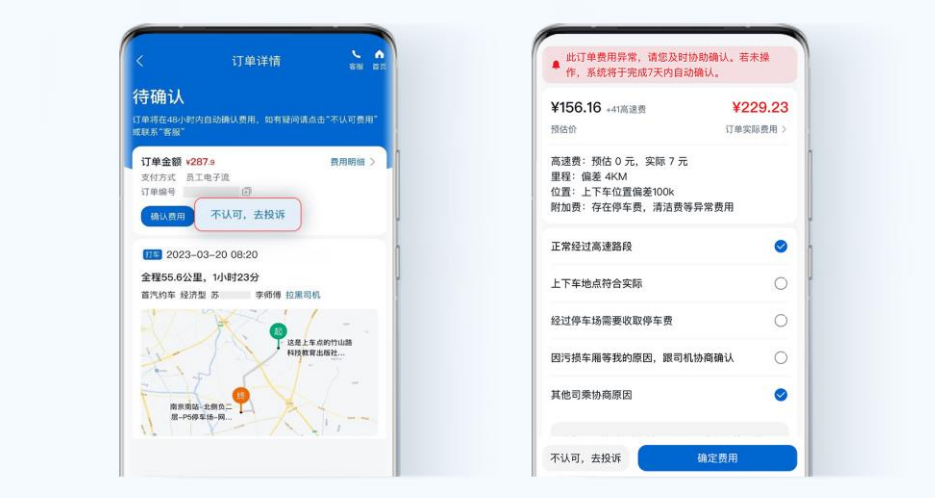

如无法预订公务用车,请核实出差申请单 "服务信息"中是否勾选"差旅用车"服务。 未勾选"差旅用车"服务,需修改出差申请单重新勾选,具体步骤请查看【修改出差 申请】。

当出差申请未审批通过时,也支持用车服务,但需在确认订单的时候"转个人支付", 后续正常开具发票报销即可。

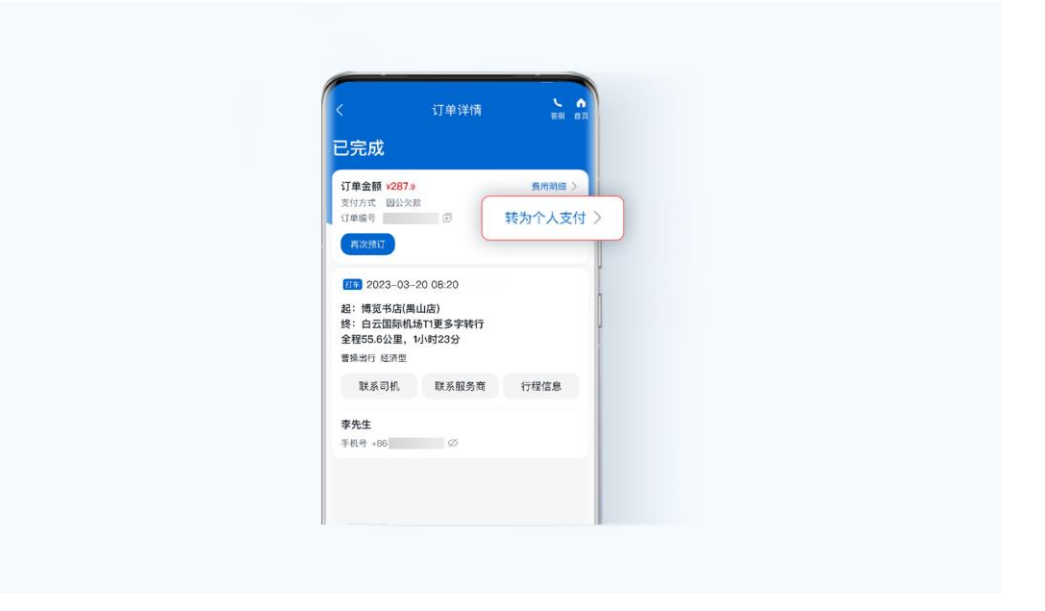

#### **B**、预约用车

第一步:点击"公务出行"-"打车/接送机",进入"预约"页面选择对应的出差申请。

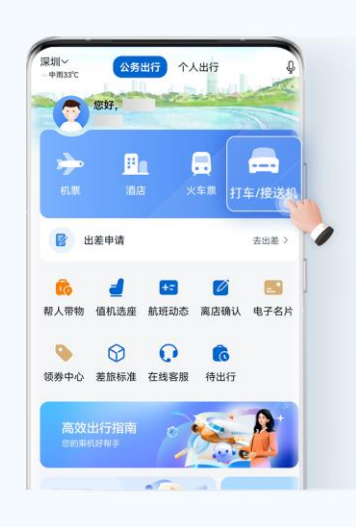

第二步:选择具体的用车时间点,即可预约三天内的叫车服务,其余操作步骤与实时 用车相同。

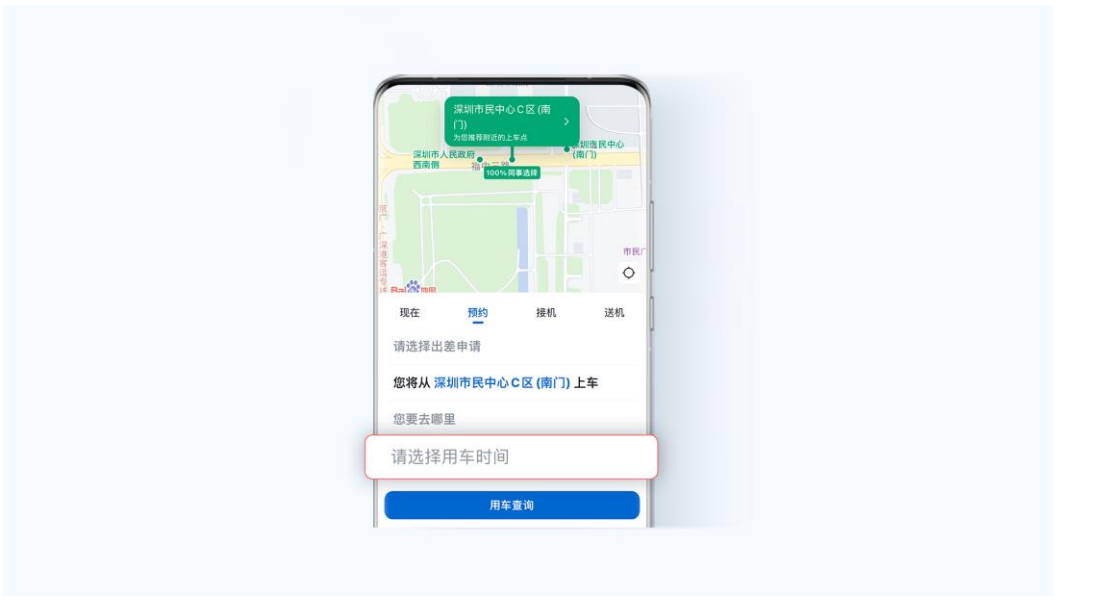

#### **C**、接送机

1)接机

第一步:点击"公务出行"-"打车/接送机",进入"接机"页面选择对应的出差申请, 并点击"降落的机场"

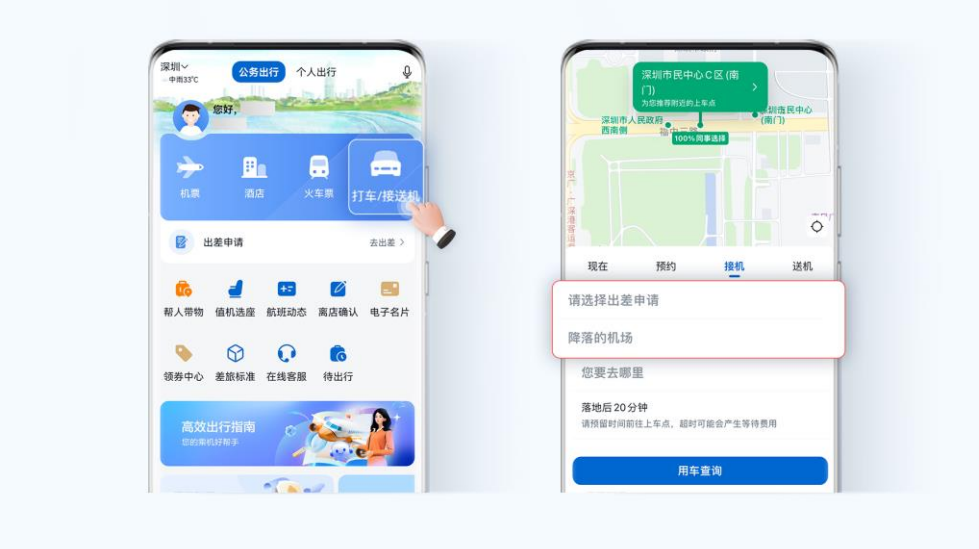

第二步: 进入航班查询页面, 输入航班号或者出发、到达地查询并选择乘坐的航班。

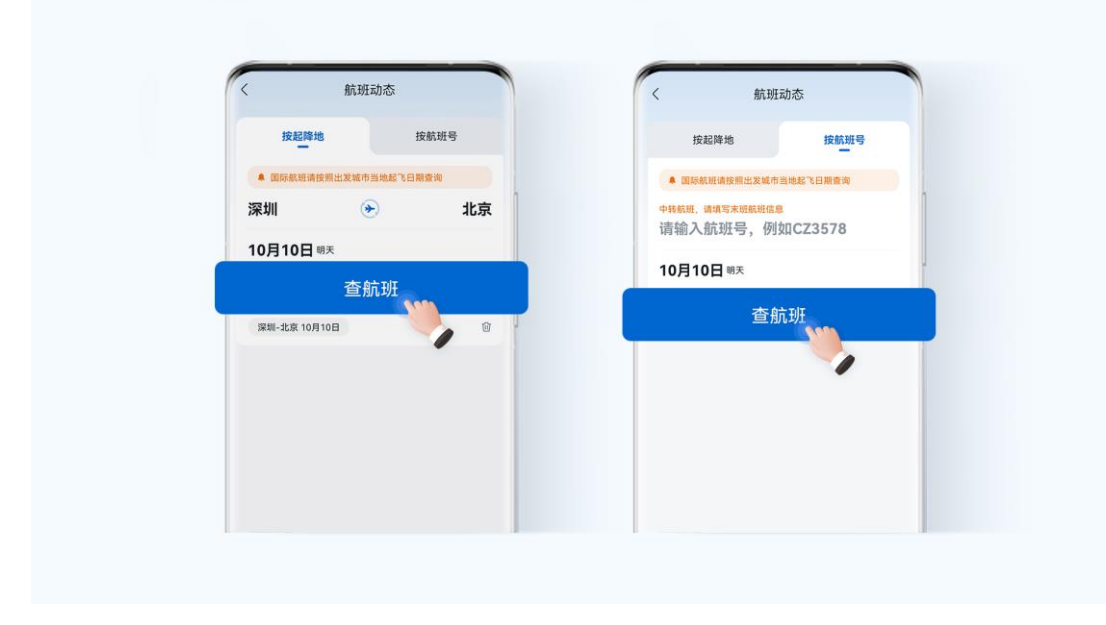

第三步: 选择目的地和时间,点击用车查询,进入用车车型选择页面,选择车型后即 可下单,其余操作和实时用车相同。

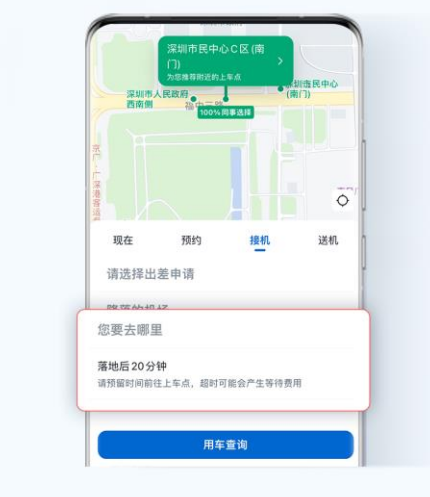

#### 2)送机

第一步: 点击"公务出行"-"打车/接送机"。

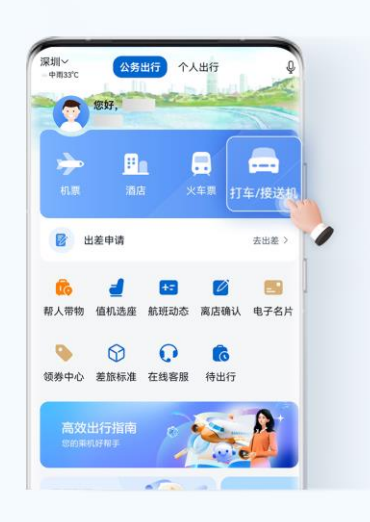

第二步: 进入"送机"页面选择对应的出差申请,输入用车时间以及起飞的机场,点 击用车查询,进入用车车型选择页面,选择车型后即可下单,其余操作和实时用车相 同。

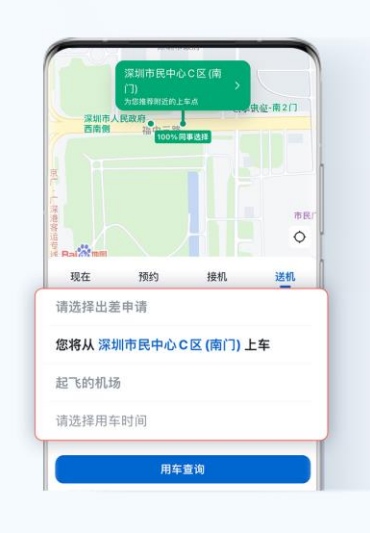

### **D**、个人出行

点击首页的"个人出行",选择机票、酒店和火车票进行搜索预订,自行支付相关费用。

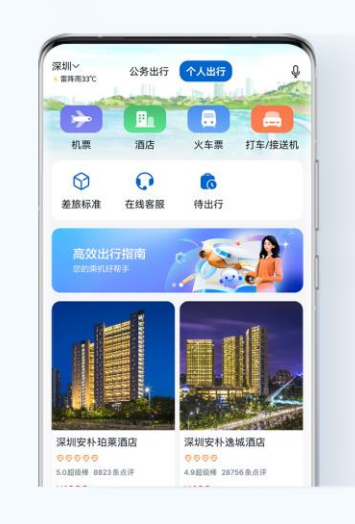

**7** 变更出差订单

- <span id="page-38-0"></span>7.1 [机票退改](#page-38-1)
- 7.2 [酒店变更](#page-39-0)
- 7.3 [火车票退改](#page-41-0)
- 7.4 [用车订单变更](#page-43-0)

## <span id="page-38-1"></span>7.1 机票退改

#### **A**、退票

第一步:点击"我的"-"全部订单",进入对应订单详情。

第二步: 查看退改签规则后,点击"退票"按钮,选择乘客、退票原因。

第三步:检查退票信息,提交退票。

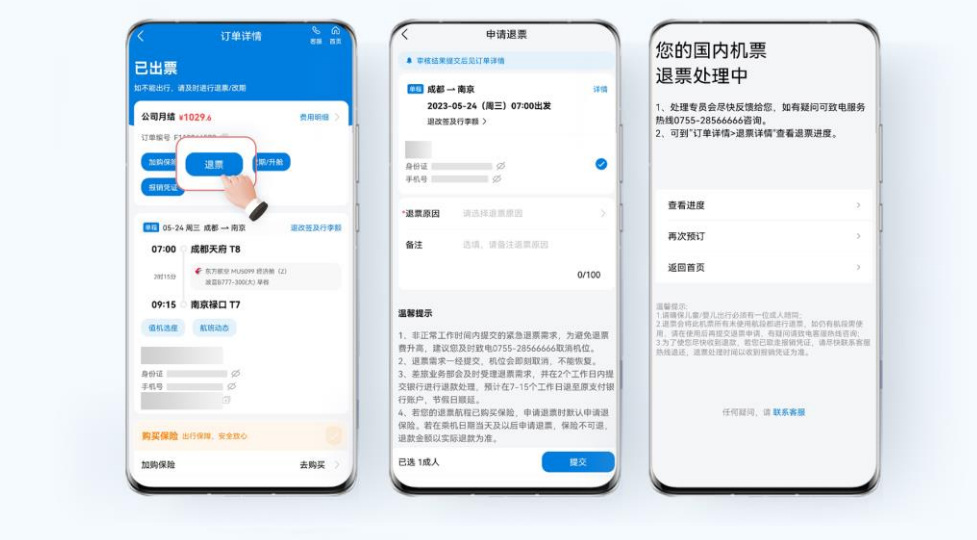

#### **B**、改期

第一步: 点击"我的"-"全部订单",进入对应订单详情。

第二步: 点击"改期/升舱"按钮,选择乘客、改期原因,点击"下一步"选择新的日 期和航班。

第三步:检查改期信息,提交改期。

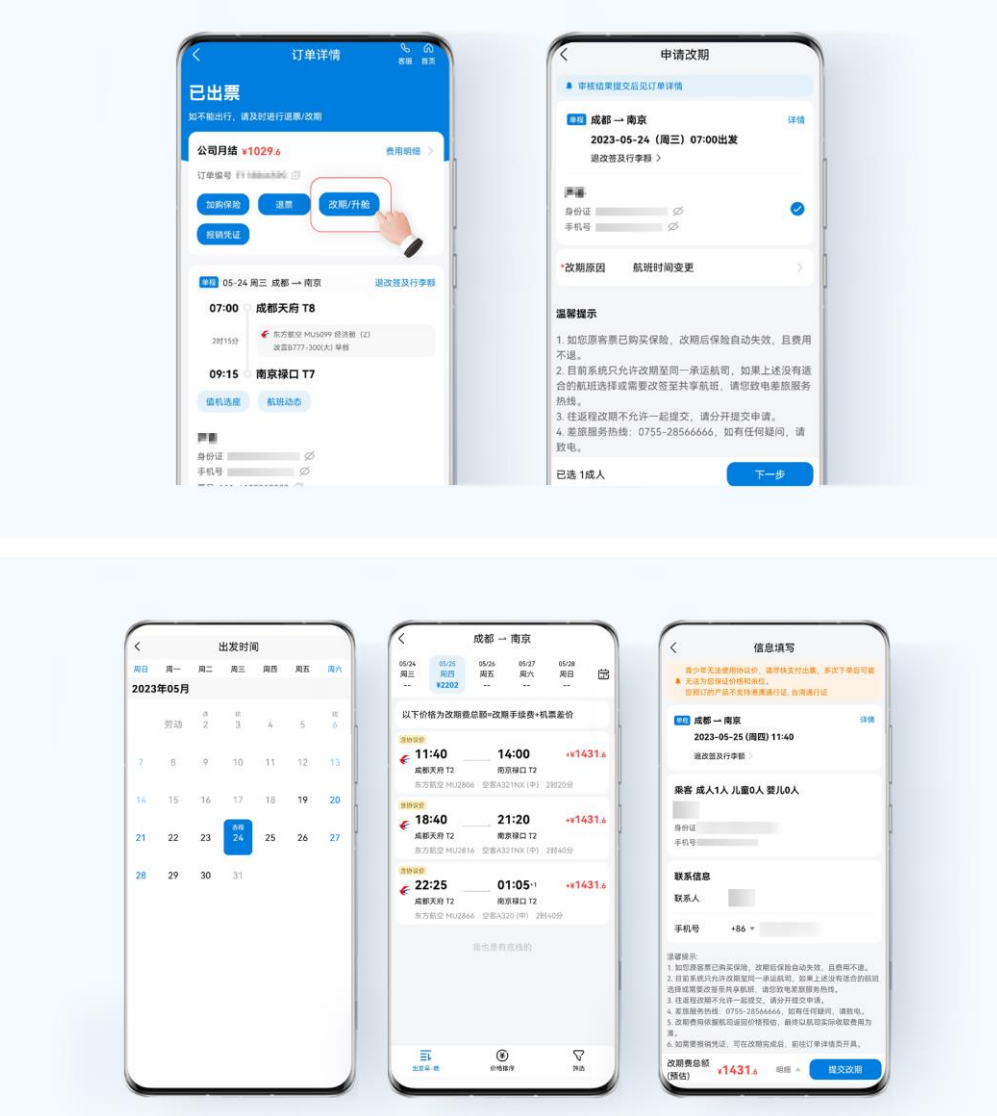

## <span id="page-39-0"></span>7.2 酒店变更

点击"我的"-"全部订单"-"酒店",进入对应订单详情。

#### **A**、续住酒店

点击"续住",根据需要可选择【续住该酒店】或【预订其他酒店】,再次提交订单即 可。

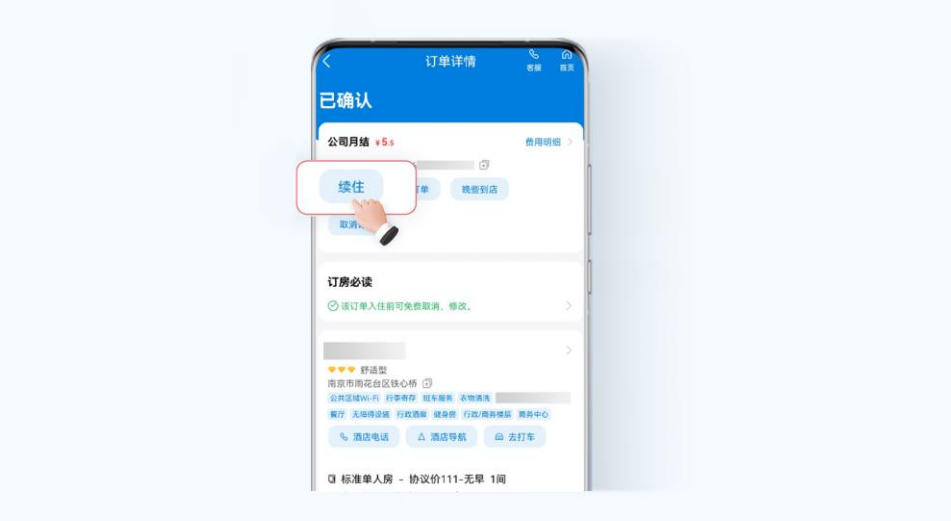

#### **B**、修改订单

点击"修改订单",根据需要可选择修改入/离日期、修改姓名/电话/备注/到店时间、修 改房型等。

修改后的订单价格可能会发生变化,实际情况请以酒店为准。

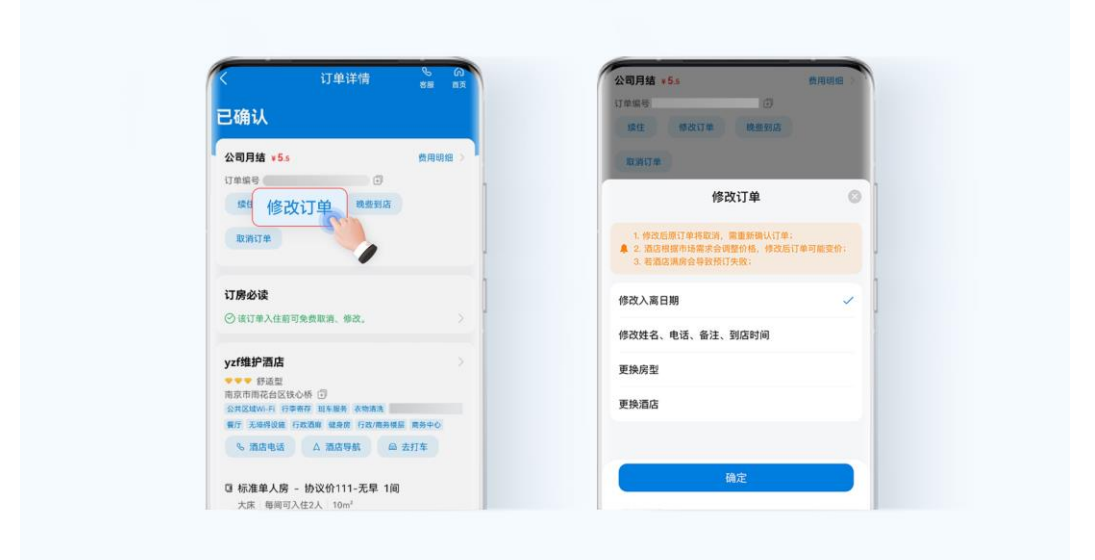

#### **C**、晚些到店

点击"晚些到店",选择到店时间,提交修改即可。23:59 后到店需支付担保金,12:00 前到店可能需要等房。

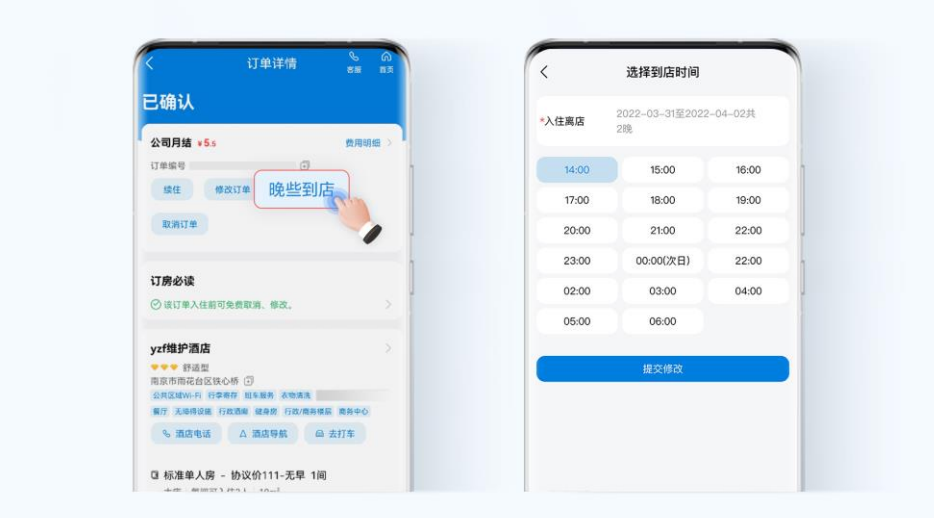

#### **D**、取消订单

点击"取消订单",选择取消原因取消该订单。未入住前取消订单,请参考酒店取消政 策处理,已入住则不可取消。

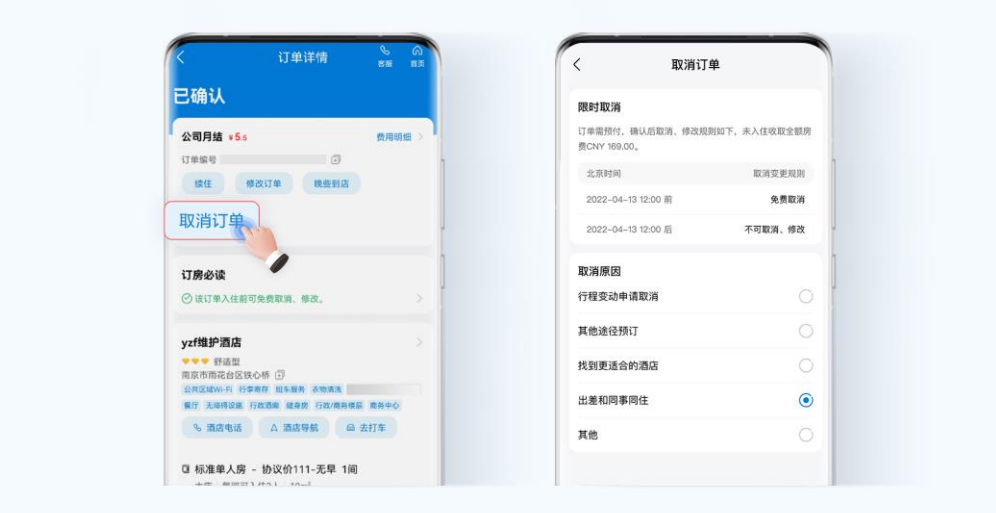

## <span id="page-41-0"></span>7.3 火车票退改

#### **A**、退票

第一步: 点击"我的"-"全部订单",进入对应订单详情。 第二步: 点击"退票"按钮, 查看"火车票退票须知"。 第三步:点击"提交退票"按钮完成退票。

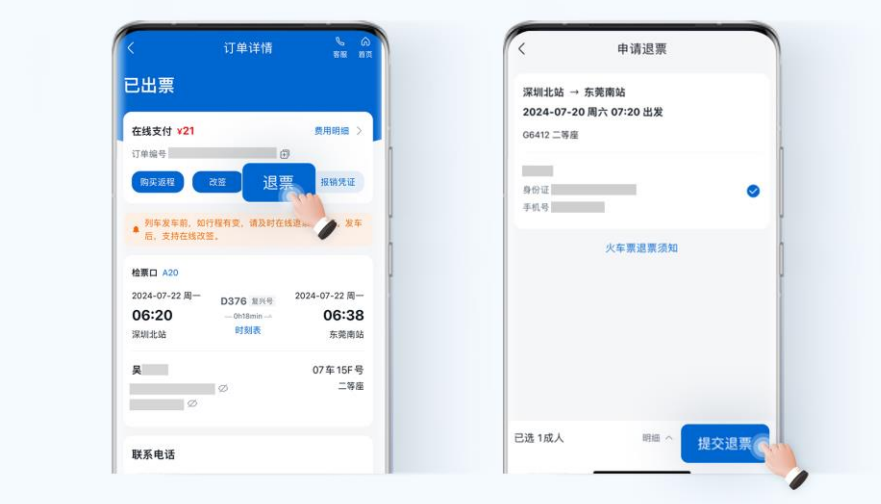

#### **B**、改期

第一步:点击"我的"-"全部订单",进入对应订单详情。 第二步: 点击"改签"按钮,选择改签时间和改签座位,重新开启预订 第三步: 再次核验个人信息,点击"提交改签"按钮完成改签。

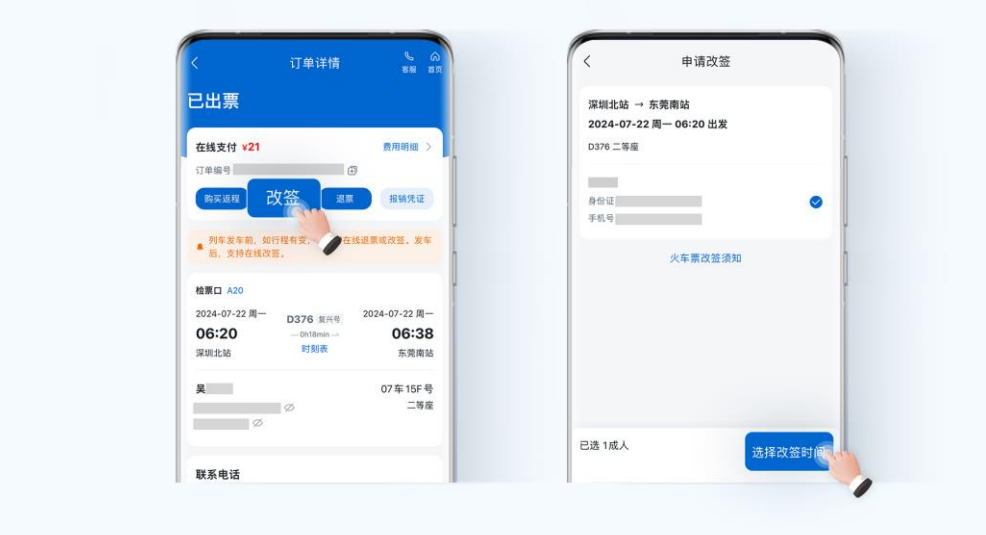

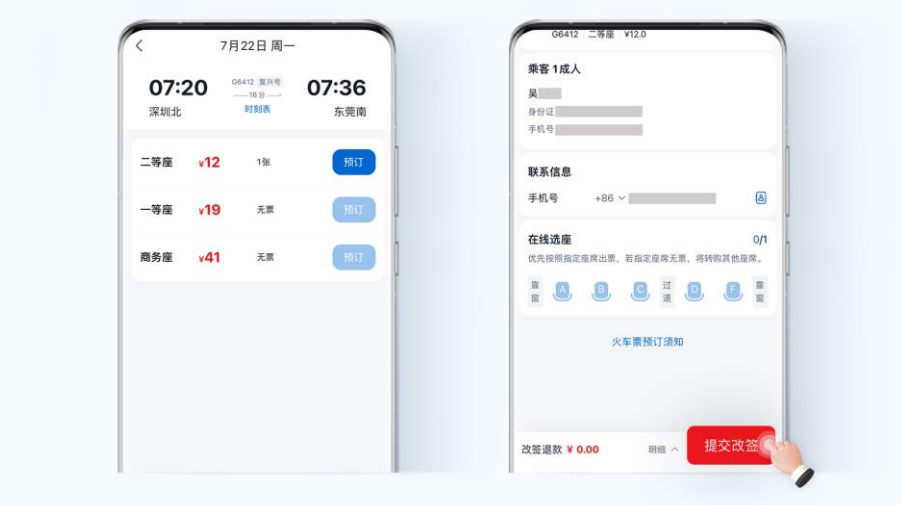

## <span id="page-43-0"></span>7.4 用车订单变更

#### **A**、取消订单

等车过程中,点击取消订单,可取消正在派单中的订单。 超过时限取消订单将扣除一定费用,还请留意服务商订单取消规则。

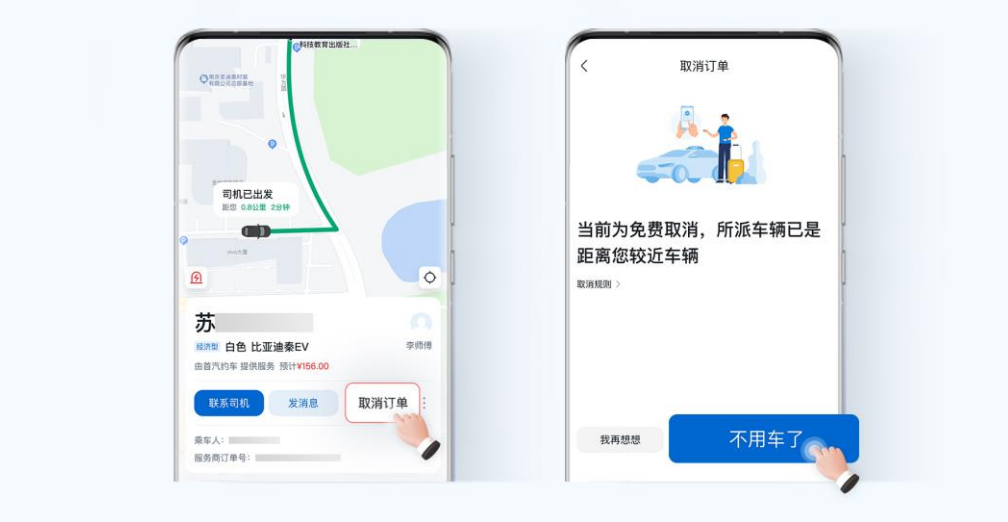

#### **B**、修改目的地

如上车后行程有变动,点击"修改目的地"重新输入目的地即可修改行程。

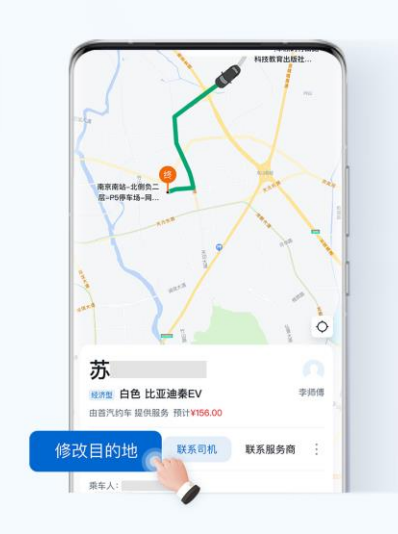

差旅平台支持上下车点敏感字管控,若出发地、目的地名称包含不合规字段,将弹出 提醒,可重新选择上下车点。

## **8** 开具发票

- <span id="page-45-0"></span>8.1 [维护发票信息](#page-45-1) 8.2 [开具发票流程](#page-46-0)
- 8.3 [查看发票信息](#page-49-0)

## <span id="page-45-1"></span>8.1 维护发票信息

员工可以维护常用发票抬头,方便后续申请开具发票等相关操作。

第一步:点击"我的"-"发票助手"。

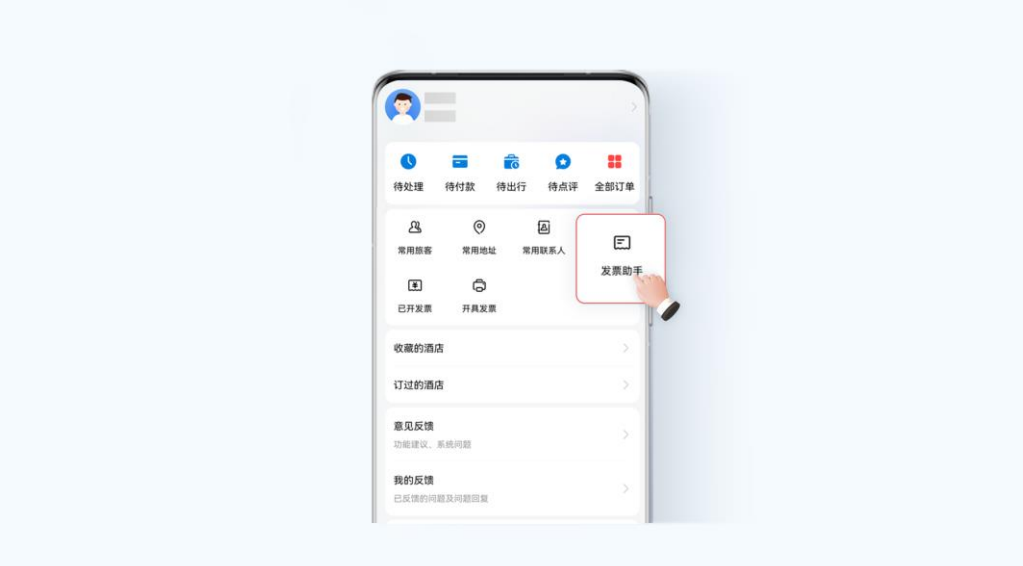

第二步:点击"新增",增加发票抬头。

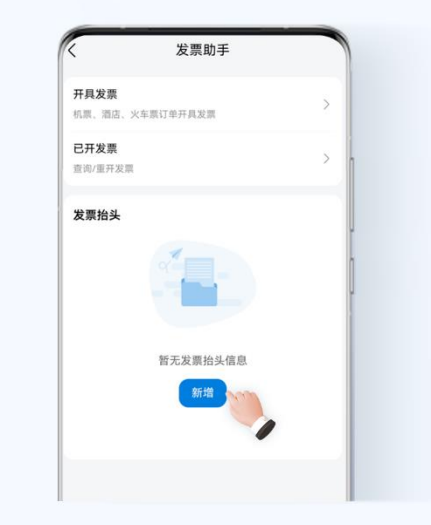

第三步:输入常用发票抬头信息。

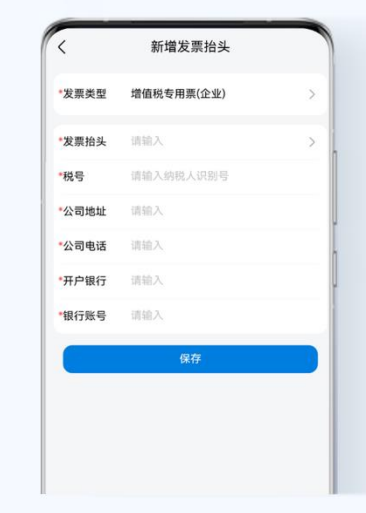

第四步:支持发票的修改和删除操作。

## <span id="page-46-0"></span>8.2 开具发票流程

当前可支持开票的业务范围:

- A、机票、酒店的因私订单费用
- B、火车票套餐费用及因公场景下酒店混合支付的个人费用部分
- C、用车因私开票需在订单详情页跳转供应商界面操作申请

第一步: 点击"我的"-"开具发票"。

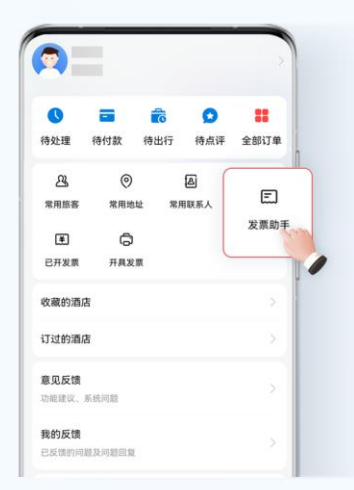

第二步:选择对应的机票、酒店等需要开具电子发票的订单。

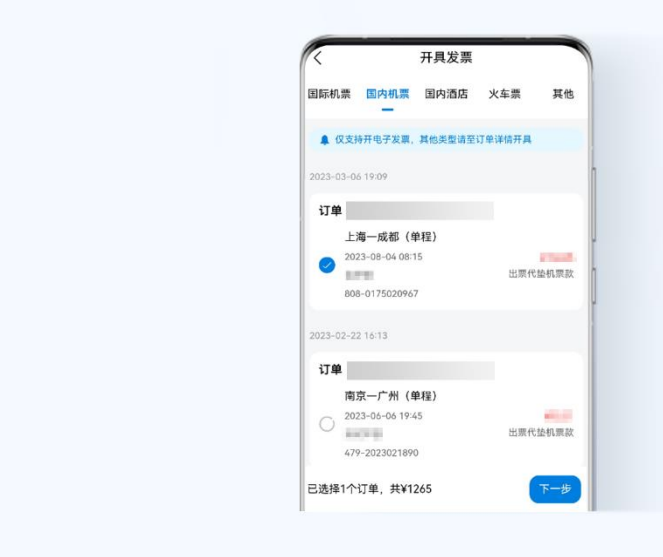

第三步: 选择发票抬头, 输入邮箱, 提交确认。

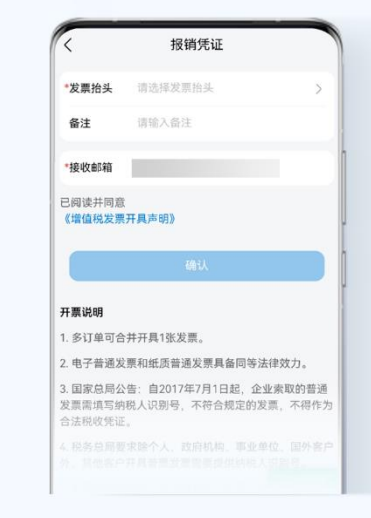

注:也可进入需要开具发票的订单详情页,按提示完成发票开具

在机票订单详情页,点击"报销凭证",选择发票抬头,输入邮箱,提交确认,即可开 具发票。

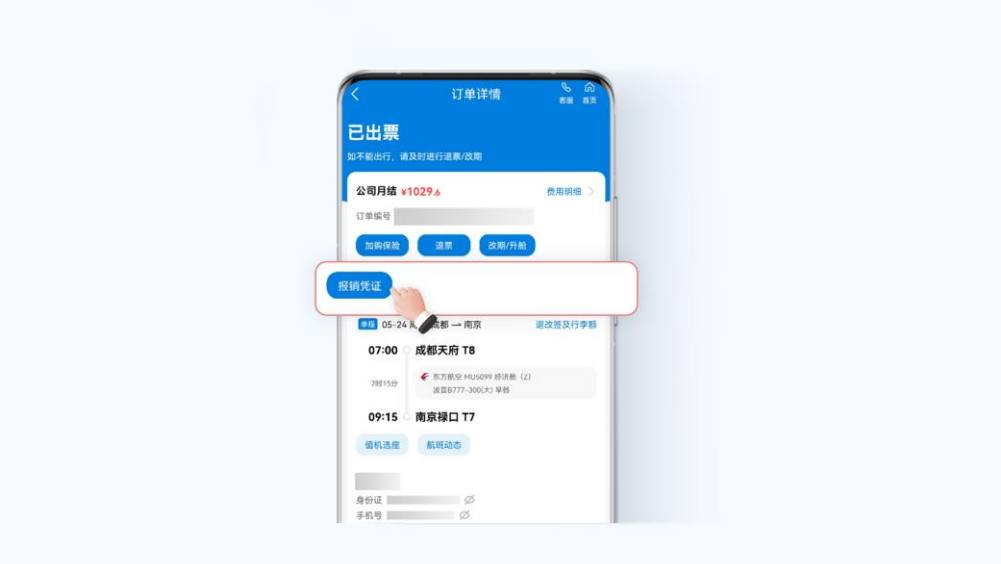

在酒店订单详情页,点击"开具发票凭证",填写邮箱,酒店账单将会发送到填写的邮 箱里,请注意查收。

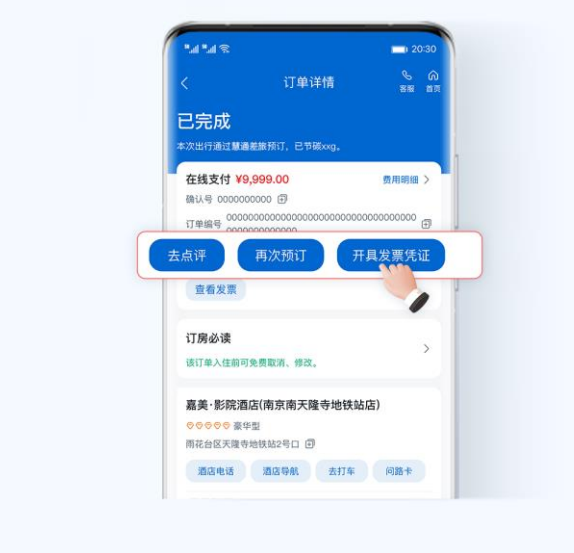

## <span id="page-49-0"></span>8.3 查看发票信息

点击"我的"-"发票助手"或"已开发票",可查看发票相关信息。

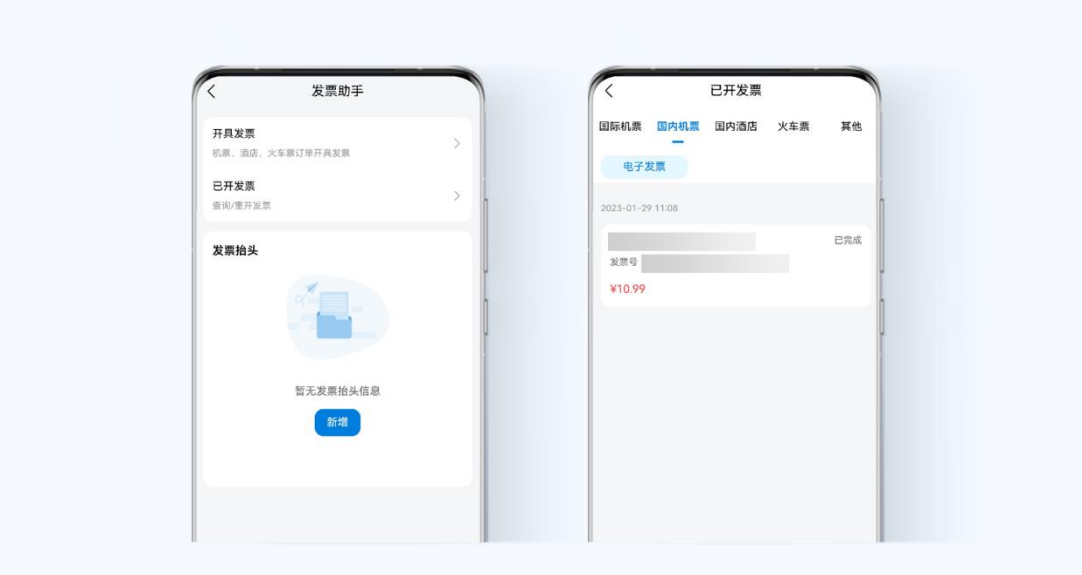

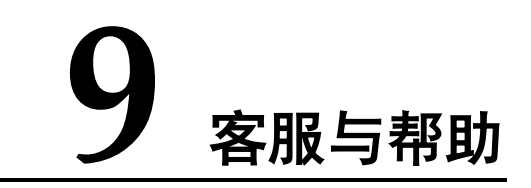

- <span id="page-50-0"></span>9.1 [意见反馈](#page-50-1)
- 9.2 [在线服务](#page-50-2)
- 9.3 [了解更多](#page-51-0)

## <span id="page-50-1"></span>9.1 意见反馈

点击"我的"-"意见反馈",选择"问题类型",如投诉、其他问题等,提交反馈意见。 可在"我的反馈"中查看问题反馈处理进展。

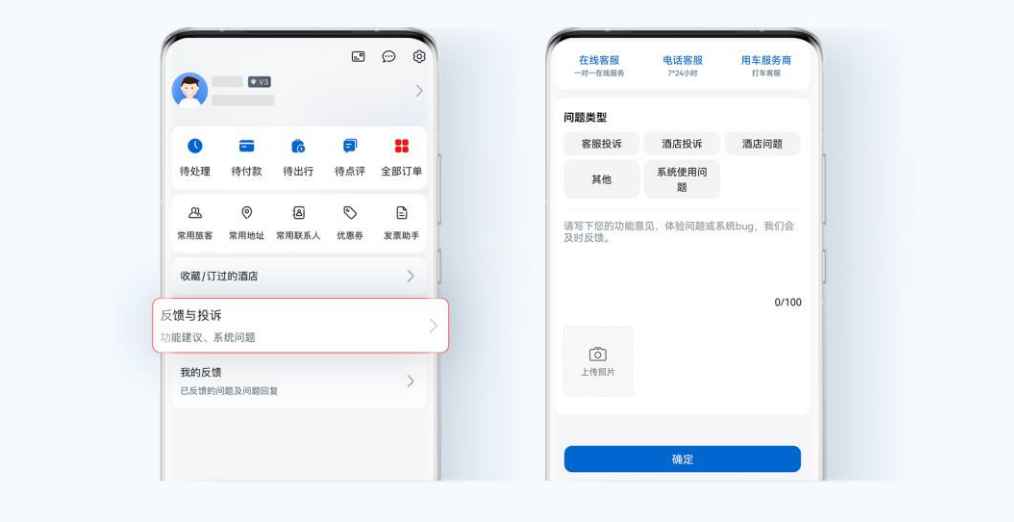

## <span id="page-50-2"></span>9.2 在线服务

点击"客服",拨打电话进行相关问题咨询。

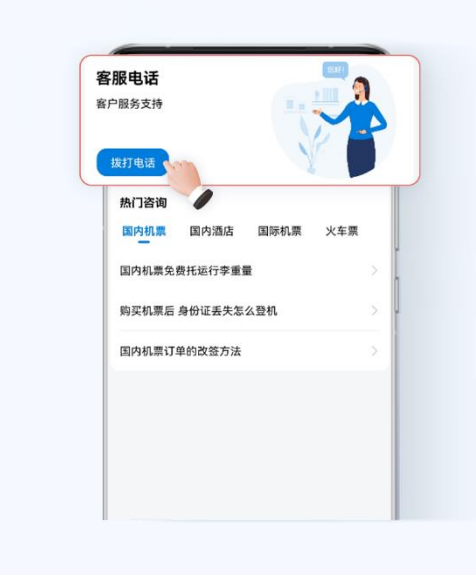

## <span id="page-51-0"></span>9.3 了解更多

欢迎访问 <https://support.huaweicloud.com/hctms/index.html> 华为云文档中心,了解更多 华为云慧通差旅服务相关内容。